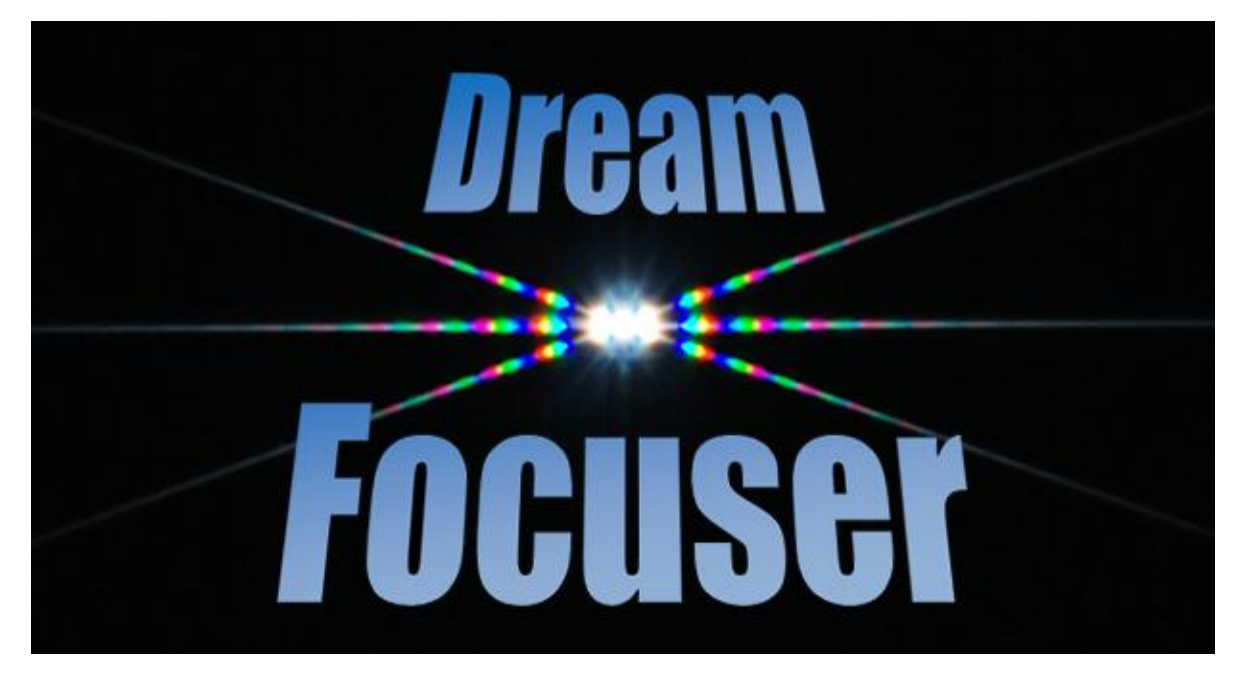

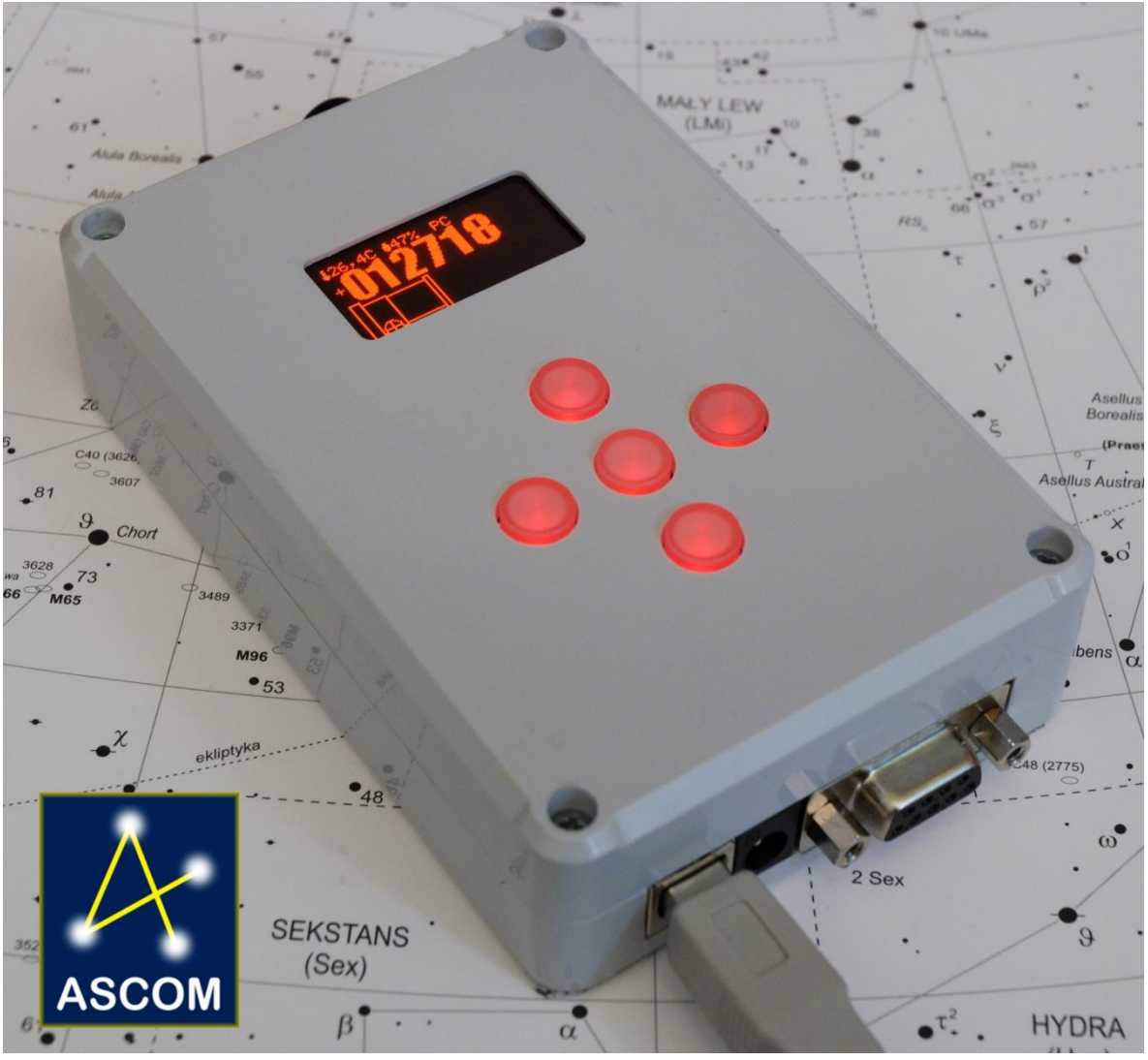

# Instrukcja obsługi

# <span id="page-1-0"></span>1. Spis treści

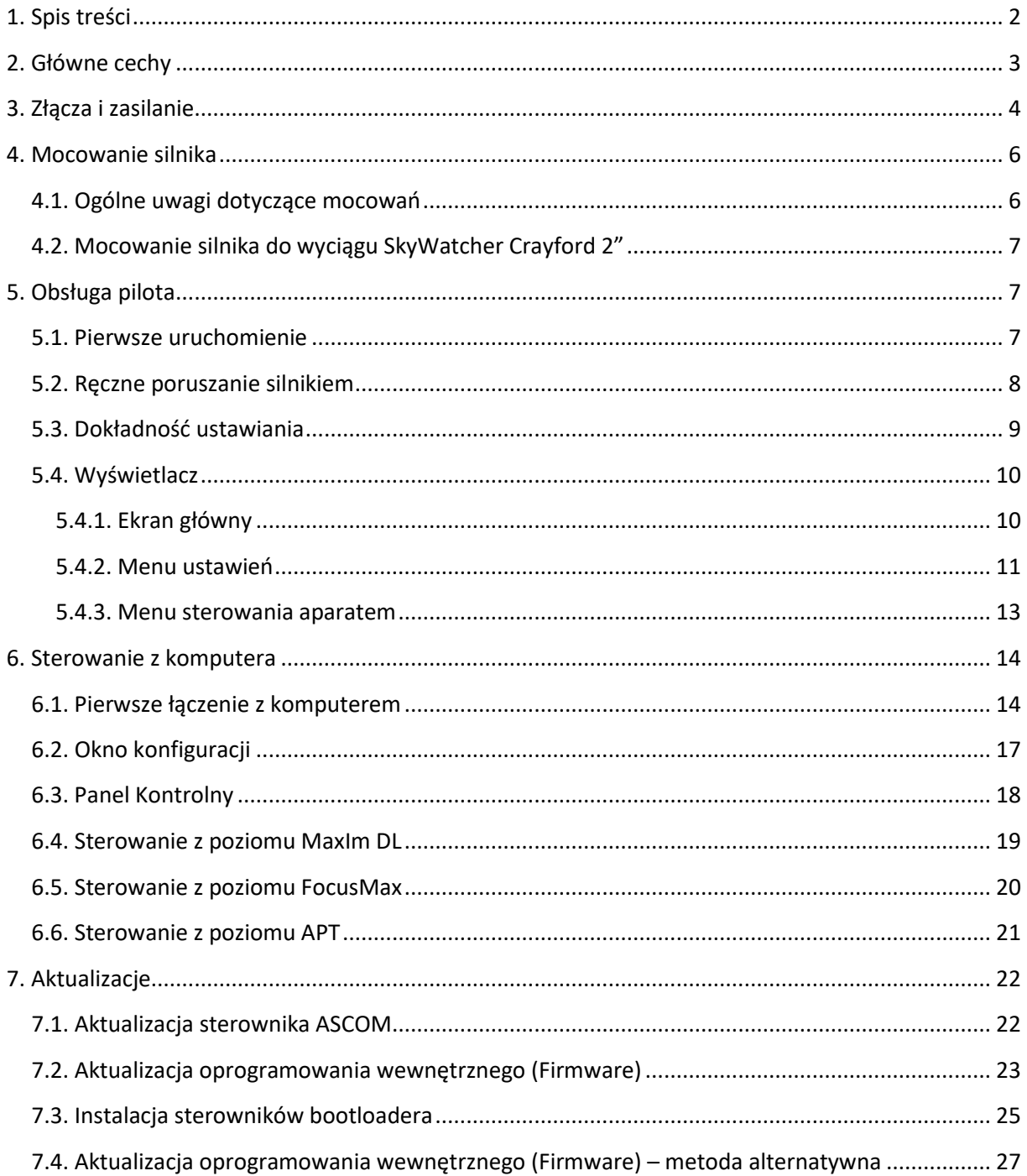

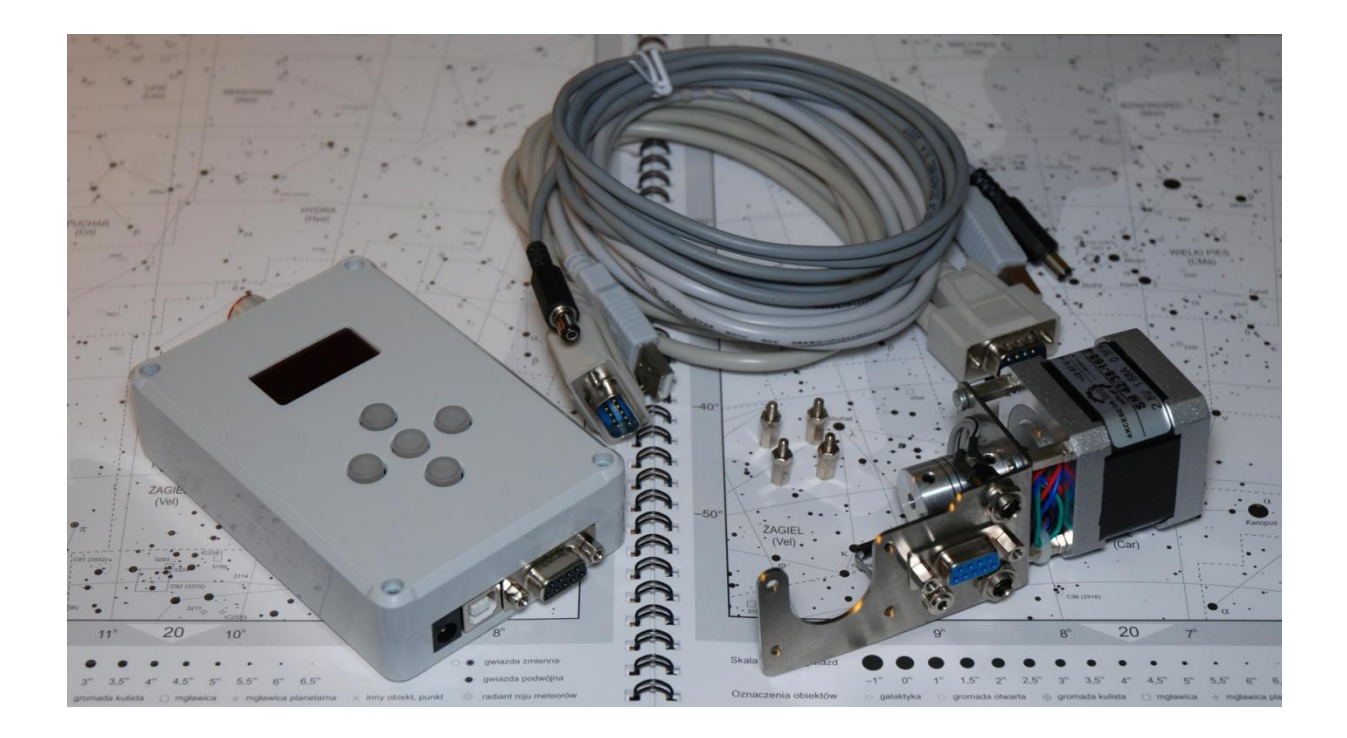

# <span id="page-2-0"></span>**2. Główne cechy**

- sterowanie z pilota i komputera
- całkowicie płynne rozpędzanie i hamowanie
- duża dynamika ruchu i prędkość maksymalna oraz wysoka precyzja nawet bez przekładni
- sterowanie z komputera poprzez sterownik ASCOM
- możliwość sterowania m.in. z poziomu MaximDL, FocusMax, FireCapture, APT
- pomiar temperatury otoczenia i wilgotności
- edycja ustawień z poziomu pilota lub komputera
- czerwony wyświetlacz graficzny OLED (odporny na niskie temperatury) oraz podświetlane na czerwono przyciski
- silnik krokowy 400/200 kroków, sterowany w trybie 32 mikrokroków
- automatyczna identyfikacja podłączonego silnika i odczyt jego spersonalizowanych ustawień
- duża moc silnika umożliwia podnoszenie ciężkiego osprzętu bez przekładni
- sterowanie migawką lustrzanki w trybie interwałometru
- zgodny z systemami Windows XP, Vista, 7, 8, 10

# <span id="page-3-0"></span>**3. Złącza i zasilanie**

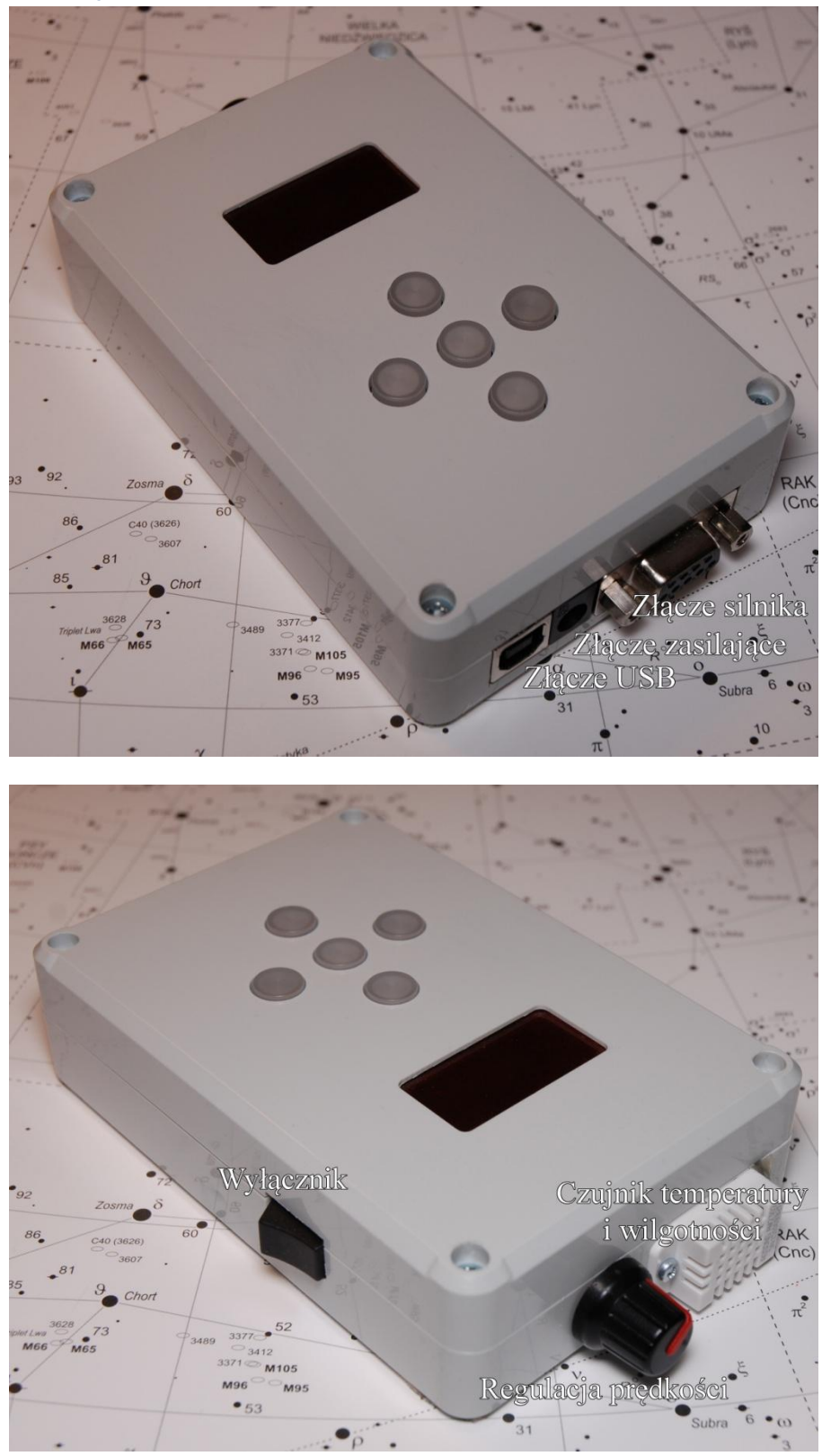

DreamFocuser może być zasilany z trzech źródeł:

- złącza zasilającego DC 5,5/2,1
- złącza silnika DB9
- złącza USB

Zasilanie złączem DC to najprostsze rozwiązanie. Można podłączyć tutaj bezpośrednio zasilacz sieciowy. Inną możliwością jest wykorzystanie złącza silnika, co pozwala zredukować ilość kabli. Ta konfiguracja może przydać się, gdy mamy jeden "hub" z którego rozdzielamy sygnały i zasilanie. Wówczas podłączamy pilot do huba, skąd czerpie on zasilanie złączem DB9, a z drugiej strony podłączamy huba do silnika.

Zasilając urządzenie ze złącza USB nie mamy możliwości poruszania silnikiem (złącze USB ma za małą wydajność prądową), jednak cała reszta działa normalnie. To źródło zasilania można wykorzystać przy testowaniu komunikacji z komputerem lub aktualizacji oprogramowania – nie potrzebujemy do tego oddzielnego zasilacza.

Zasilać urządzenie można napięciem 9-15V. Średni pobór prądu w czasie ruchu (przy ustawieniach domyślnych) to 0,6A, natomiast w spoczynku 0,1A. Zaleca się stosowanie zasilacza o wydajności 1A. Polaryzacja - plus w środku!

Urządzenie jest zabezpieczone przed odwrotną polaryzacją oraz bezpiecznikiem polimerowym przed zwarciem.

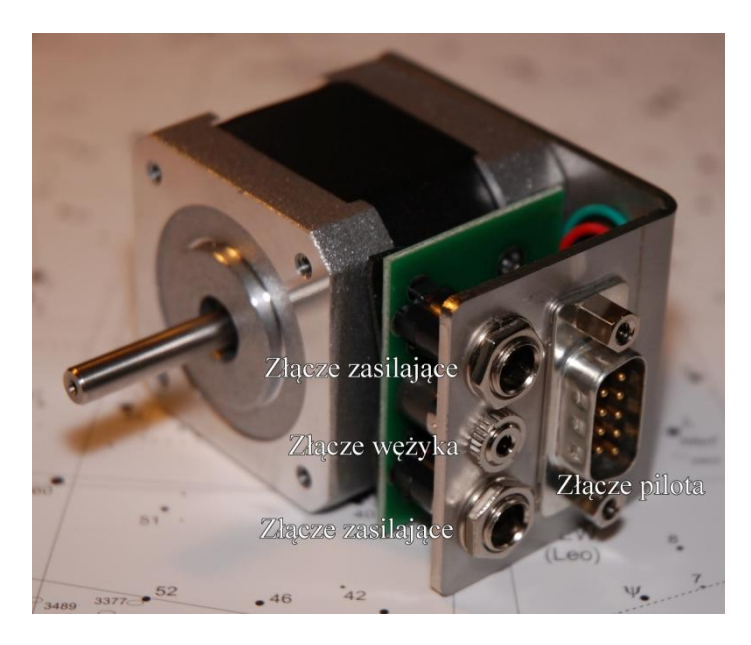

Przy silniku dysponujemy dwoma wyjściami zasilającymi, do których można podłączyć dodatkowe akcesoria. Łączne obciążenie tych wyjść nie może być większe, niż 2,5A (zabezpieczone są oddzielnym bezpiecznikiem). Polaryzacja – plus w środku.

UWAGA! Wyłączenie urządzenia nie powoduje wyłączenia złącz zasilających przy silniku (są one cały czas pod napięciem).

Mamy tu również złącze wężyka spustowego do sterowania migawką aparatu. Po zastosowania odpowiedniego kabla (nieobecny w zestawie) możliwe jest podłączenie dowolnego modelu lustrzanki. Gniazdo to minijack 2,5 mm 3 pin, a znaczenie kolejnych styków jest opisane poniżej:

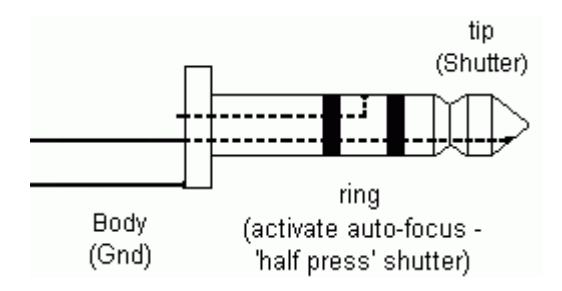

Złącze silnika DB9:

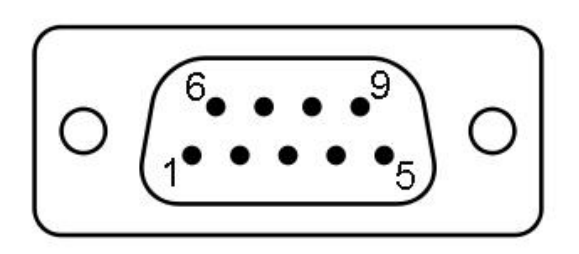

- 1. GND
- 2. Uzwojenie silnika B1
- 3. Uzwojenie silnika B2
- 4. Uzwojenie silnika A2
- 5. Uzwojenie silnika A1
- 6. +12V (wejście/wyjście)
- 7. Migawka -
- 8. Migawka +
- 9. DATA (komunikacja cyfrowa)

# <span id="page-5-1"></span><span id="page-5-0"></span>**4. Mocowanie silnika**

## **4.1. Ogólne uwagi dotyczące mocowań**

- Podczas transportu przykręcone śruby mogą zostać poluzowane, sprawdź je i dokręć w razie potrzeby.
- Przykręcając mocowanie staraj się ustawić wszystko możliwie równo, tak aby wałek silnika i wyciągu byłyby równoległe. Większość mocowań posiada możliwość regulacji w kilku płaszczyznach w postaci podłużnych otworów na śruby. Nierównoległe ustawienie wałków może zmniejszyć siłę silnika i powodować problemy przy podnoszeniu ciężkiego osprzętu.
- Po przykręceniu blaszki warto poluzować wszystkie 4 imbusy na sprzęgle (na obu wałkach) i dokręcić je na nowo w sposób stopniowy (dokręcać po kawałku kolejno wszystkie imbusy). Dzięki temu sprzęgło zostanie zamocowanie równiej względem wałka. Czasami mocne dokręcenie imbusa może powodować nierównoległe ustawieni sprzęgła.
- Ustawienie sprzęgła/zębatki na osi silnika w dostarczonym zestawie może wymagać zmiany.
- Większość wyciągów okularowych posiada regulację docisku osi/zębatki. Należy go dobrać w zależności od wymaganego obciążenia wyciągu tak, aby przy pionowym podnoszeniu nic się nie ślizgało. Z drugiej strony nie należy dociskać zbyt mocno, gdyż zwiększa to opór ruchu i może ograniczyć możliwości silnika (oraz zwiększyć zużycie wyciągu). Regulacja docisku to zazwyczaj imbus lub śruba z moletkowanym łbem zlokalizowana w pobliżu środka.
- W niektórych wyciągach za siłę docisku odpowiada również dokręcenie głównych śrub (zazwyczaj 4), którymi przykręcane jest mocowanie. Należy wówczas dobrać siłę ich dokręcenia odpowiednio.
- Oprócz śruby regulującej docisk, wyciągi posiadają przeważnie śrubę blokującą z łbem moletkowanym, która podczas używania DreamFocusera powinna być całkowicie poluzowana. Śruba ta znajduje się zazwyczaj na środku (między gałkami).

# <span id="page-6-0"></span>**4.2. Mocowanie silnika do wyciągu SkyWatcher Crayford 2"**

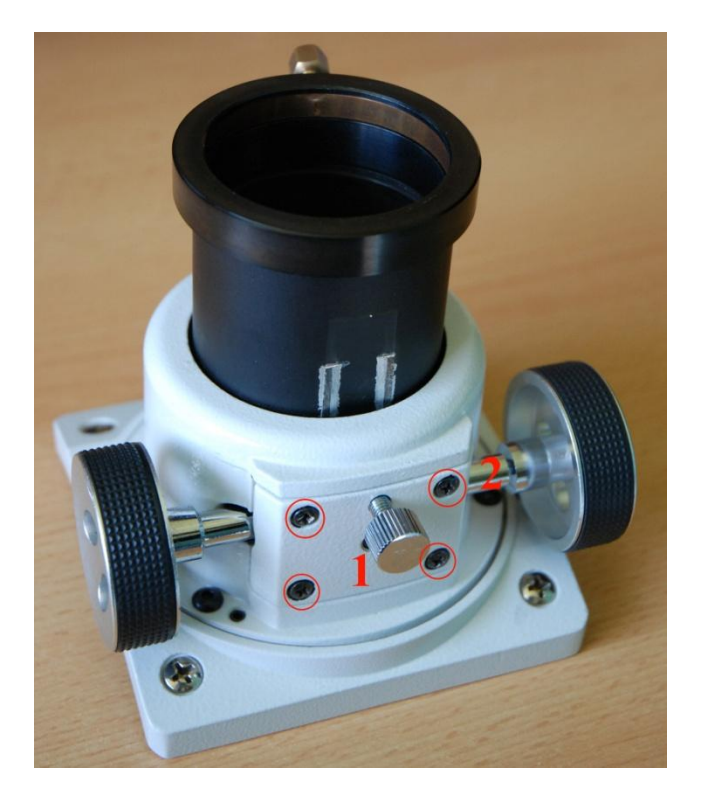

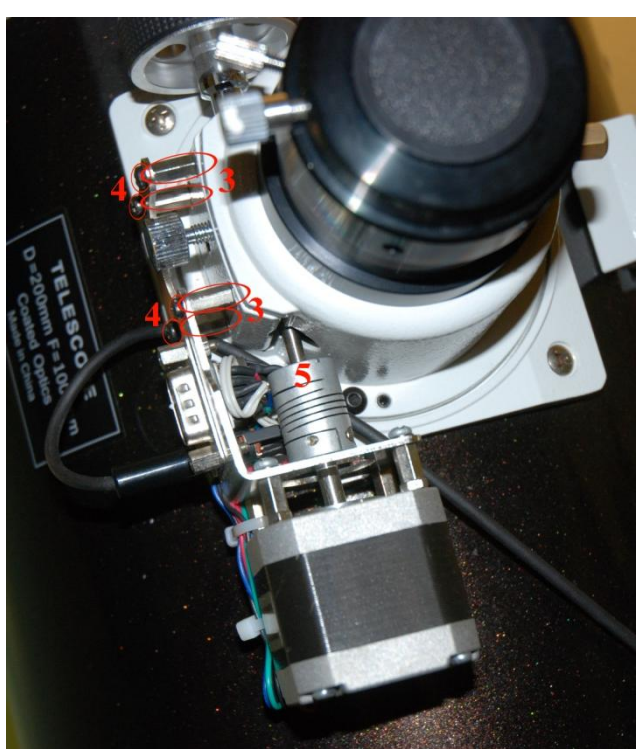

- Odkręcamy śrubokrętem krzyżakowym cztery czarne śruby(1). Uważamy, żeby trzymany przez nie element pozostał na miejscu.
- W miejsce śrub przykręcamy dołączone do zestawu cztery srebrne słupki(3) dystansowe. Dokręcamy je mocno kombinerkami lub odpowiednim kluczem.
- Luzujemy małą śrubę imbusową trzymającą prawe pokrętło(2) i wyjmujemy je.
- Nasuwamy silnik na pustą oś wyciągu i przykręcamy go czterema śrubami(4), które wcześniej odkręciliśmy. Dokręcamy dwa małe imbusy na sprzęgle silnika(5), które trzymają oś wyciągu.

# <span id="page-6-2"></span><span id="page-6-1"></span>**5. Obsługa pilota**

## **5.1. Pierwsze uruchomienie**

Więcej informacji na temat poruszanych tutaj ustawień można znaleźć w rozdziale M[enu ustawień](#page-10-0).

UWAGA! W trakcie podłączania lub odłączania silnika do pilota, pilot musi być wyłączony. Podłączanie silnika do włączonego urządzenia może spowodować jego uszkodzenie!

Pamiętaj, że po włączeniu urządzenia nie wolno kręcić wyciągiem ręcznie (gałką). Nie spowoduje to uszkodzenia silnika, ale wskazywana pozycja i limity nie będą się zgadzać.

Gdy urządzenie jest wyłączone, można normalnie używać pokręteł wyciągu, o ile silnik nie jest połączony poprzez mikrofocuser. Silnik będzie stwarzał pewien niewielki opór, ale nie ma obaw o uszkodzenie. Jednak, gdy silnik napędza główną oś, a wyciąg posiada mikrofocuser, to w przypadku niektórych modeli jego użycie może się okazać niemożliwe – przekładnia mikrofocusera będzie się ślizgać przy dodatkowym oporze silnika.

#### UWAGA! Jeśli używamy innego silnika, niż zestawowy, to na początku kontrolujemy ustawienia prądów ("prąd silnika" i "prąd postojowy"), aby nie przekraczały maksymalnych dopuszczalnych przez silnik. Przekroczenie prądów może uszkodzić silnik!

- 1. Ręcznie wsuwamy (chowamy) całkowicie wyciąg lub w wypadku napędu lustra obracamy pokrętło do końca zakresu, który odpowiada ostrości na nieskończoność.
- 2. Podłączamy kablem DB9 silnik z pilotem oraz kabel zasilający.
- 3. Włączamy urządzenie.
- 4. Jeśli posiadamy "inteligentny silnik", to zostanie on wykryty, a my poproszeni o wprowadzenie jego nazwy. Przyciskami góra dół wybieramy znaki, a lewo prawo przesuwamy się na kolejne litery. Przycisk środkowy zatwierdza wybór. Nazwę można później zmienić.
- 5. Sprawdzamy, czy naciskając prawy przycisk wyciąg się wysuwa, a lewym chowa (w wypadku ostrzenia lustrem, czy lewy przycisk powoduje ostrzenie na "dalsze", a prawy na "bliższe" obiekty). Jeśli jest odwrotnie, to używamy opcji "odwrotny kier." z menu.
- 6. Wysuwamy pilotem powoli wyciąg, aż osiągniemy koniec zakresu (ważne, aby go nie przekroczyć; lepiej zatrzymać się minimalnie przed końcem).
- 7. Wchodzimy do ustawienia "limit" w menu i wybieramy "bieżąca pozycja" (możemy też wprowadzić inną wartość za pomocą "edytuj limit").

Należy pamiętać, że wyciągi Crayforda po dojechaniu do końca zakresu ślizgają się, przez co można nadal kręcić osią, nie uszkadzając mechanizmu. Jednak wielokrotne ślizganie powoduje wycieranie się tulei wyciągu i nierówną pracę, dlatego należy tego unikać. Przy ustawianiu limitu trzeba zwrócić uwagę, czy nie dojechaliśmy już do końca zakresu, a wyciąg śliza się w miejscu, bo możemy przez to ustawić za duży limit.

W wyciągach zębatkowych po dojechaniu do końca zakresu nie ma żadnego poślizgu. Z tego względu dalsze kręcenie powoduje przeskakiwaniem kroków silnika i charakterystyczne buczenie/zgrzytanie. Nie wpływa to negatywnie na silnik, ale może uszkodzić delikatną przekładnię wyciągu. Dlatego też prawidłowe ustawienie limitu jest tak ważne.

Jeśli cały zakres pracy wymaga wielu obrotów silnika (np. ostrzenie lustrem lub silnik połączony za pomocą mikrofocusera), to warto zwiększyć ustawienie "max. prędkość" i "prędkość ust.". Np. dla ostrzenia lustrem zaleca się prędkość w okolicy maksymalnej. Zwiększając prędkość można też zwiększyć przyspieszenie, aby rozpędzanie nie stało się bardzo długie.

## **5.2. Ręczne poruszanie silnikiem**

<span id="page-7-0"></span>Cały czas (niezależnie, czy jesteśmy na ekranie główny, w menu ustawień (pomijając edycję nazwy), czy konfiguracji interwałometru) przyciski lewo – prawo służą do ręcznego poruszania silnikiem. Prędkość ruchu wybieramy za pomocą pokrętła na górze urządzenia. Silnik płynnie rozpędza się do prędkości określonej pokrętłem, a po puszczeniu przycisku płynnie hamuje. Jeśli wybrana prędkość jest mniejsza od ustawionej w "min. pr. rozp.", to silnik startuje i zatrzymuje się skokowo, dzięki czemu możemy łatwo dokonać precyzyjnych korekt ostrości.

DreamFocuser może pracować w dwóch trybach – bezwzględnym i względnym. Tryb bezwzględny pozwala na poruszanie wyciągiem w zakresie od zera do ustawionego limitu (silnik sam zatrzymuje się na końcach zakresu ruchu i wydaje sygnał dźwiękowy). Aktywuje się on po wyzerowaniu pozycji lub od razu po włączeniu, gdy "ruch swobodny" ustawiony jest na NIE, albo gdy przed poprzednim wyłączeniem wyciąg był zaparkowany. W trybie bezwzględnym urządzenie zakłada, że fizyczna pozycja wyciągu zgadza się z pokazywaną na ekranie, dlatego należy o to zadbać zerując go lub parkując.

W trybie względnym możemy poruszać silnikiem całkowicie swobodnie, limit nie jest uwzględniany. Pozycja pokazywana jest jako +-, ponieważ "zero" znajduje się w nieznanym miejscu. Tryb ten wykorzystuje się, gdy nieznana jest prawdziwa pozycja wyciągu, czyli najczęściej po włączeniu zasilania. Należy wtedy ustawić wyciąg do pozycji zero (całkowicie schowany) i wyzerować go.

Wraz z nowym oprogramowaniem wprowadzono ustawienie "tryb krokowy". W trybie tym każde naciśnięcie przycisku lewo lub prawo powoduje przesunięcie o określoną liczbę kroków(dokładniej mówiąc mikrokroków), zamiast ciągłej pracy aż do puszczenia przycisku. Wartość przesunięcia regulujemy pokrętłem, które normalnie służy do zmiany prędkości. Aktualnie wybrana wartość wyświetlana jest na ekranie głównym pod napisem "krok". Tryb krokowy przydaje się, gdy chcemy przesuwać wyciąg o ściśle określone odcinki (może się przydać np. ostrząc z maską bahtinova). Przy ustawianiu ostrości na planetach/Księżycu wygodniejszy będzie raczej tryb zwykły (ciągły), jednak zależy to od osobistych preferencji. Tryb krokowy zachowuje się analogicznie do przycisków "+" i "-", a tryb zwykły (ciągły) do przycisków "IN" i "OUT" na panelu DreamFocusera na komputerze.

## **5.3. Dokładność ustawiania**

<span id="page-8-0"></span>Zastosowany silnik krokowy posiada 400 (lub 200) kroków i jest sterowany w trybie 32 mikrokroków, co oznacza, że na jeden obrót przypada 12800 pozycji. Kluczowym pojęciem dla precyzji ostrzenia jest tzw. CFZ, czyli Critical Focus Zone. Jest to szerokość strefy, w jakiej mamy idealną ostrość na matrycy, a więc z co najmniej taką dokładnością należy ustawić ostrość, żeby była perfekcyjna. Przykładowo przyjmując kamerę z pikselem 5 um i teleskop f/4 otrzymujemy CFZ = 40 um. Wartość CFZ można łatwo obliczyć w formularzu: [http://www.wilmslowastro.com/software/formulae.htm#CFZ.](http://www.wilmslowastro.com/software/formulae.htm%23CFZ) Zakładając, że mamy wyciąg SkyWatcher Crayford, którego zakres ruchu wynosi 3 obroty silnika, a długość to 38,5 mm, możemy policzyć, że na jeden mikrokrok przypada ok. 1 um wysuwu wyciągu. Jak widać, jest to 40x lepiej, niż wymaga tego CFZ. W praktyce silniki krokowe są w stanie zapewnić prawidłową pozycję mniej więcej co do 1/4 - 1/8 kroku, a więc realna dokładność pozycjonowania na prezentowanym przykładzie to 4-8 um, co nadal jest kilka razy dokładniejsze, niż potrzeba. Z tego też powodu DreamFocuser jest w stanie uzyskać potrzebną dokładność ruchu bez jakiejkolwiek przekładni!

UWAGA! W dalszej części instrukcji pod pojęciem "krok" będzie się kryć tak naprawdę mikrokrok, czyli wartość, która określa pozycję silnika.

# <span id="page-9-0"></span>**5.4. Wyświetlacz**

#### **5.4.1. Ekran główny**

<span id="page-9-1"></span>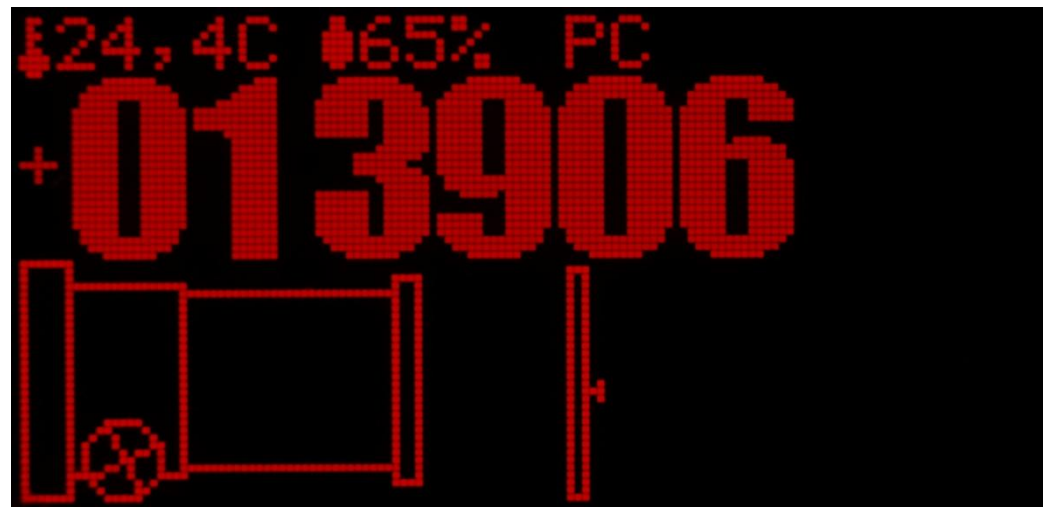

Tutaj wyświetlane są najważniejsze informacje dotyczące pracy urządzenia. W lewym górnym rogu pokazana jest aktualna temperatura otoczenia, a obok niej wilgotność względna. Następnie widać status połączenia z komputerem. "PC" oznacza, że urządzenie jest wykryte przez komputer, a "ASCOM" nawiązanie połączenie ze sterownikiem.

Poniżej pokazana jest aktualna pozycja liczona w krokach. W trybie względnym określana jest jako +-, a w bezwzględnym wyświetlana jest wartość bez znaku. Aktualne wysunięcie wyciągu przedstawione jest również graficznie.

Obok rysunku wyciągu widać pionowy pasek prędkości. Wskaźnik z prawej strony informuje o ustawieniu pokrętła prędkości, a wypełnienie paska o aktualnej prędkości silnika. Tak więc, w czasie rozpędzania pasek będzie się wypełniał aż do osiągnięcia poziomu wskaźnika.

W trybie krokowym z prawej strony paska pojawia się dodatkowa informacja o aktualnie wybranym kroku. Znika też wskaźnik ustawienia pokrętła prędkości, gdyż pełni ono teraz rolę ustawiania rozmiaru kroku, a nie prędkości.

DreamFocuser wykrywa źródło zasilania. Gdy zasilimy go jedynie z USB, to niemożliwe będzie sterowanie silnikiem, a na ekranie głównym pokaże się napis "Zasilanie USB Silnik stop". W tym stanie nieaktywne staną się przyciski lewo – prawo (brak podświetlenia), a próba ich użycia skutkować będzie sygnałem dźwiękowym.

#### **5.4.2. Menu ustawień**

<span id="page-10-0"></span>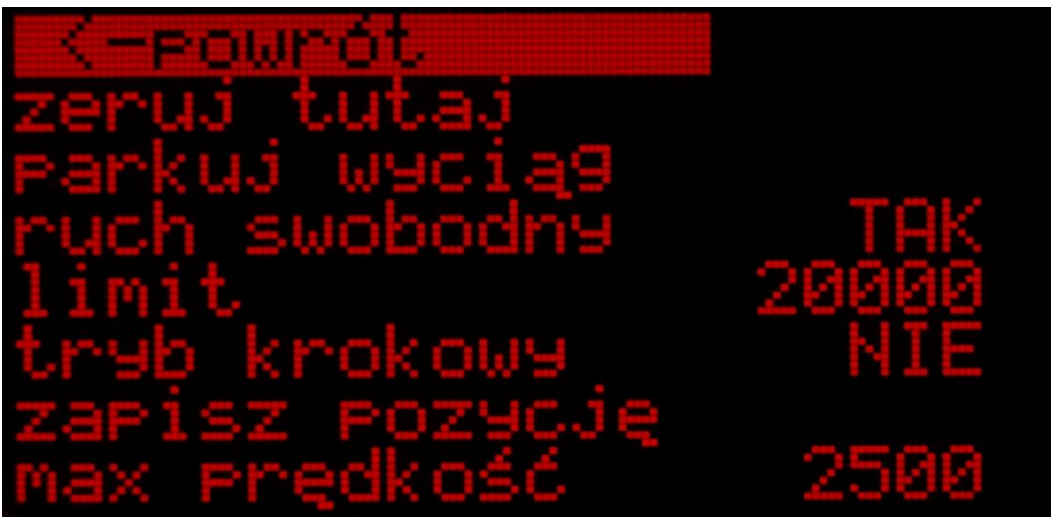

Aby wejść do menu należy nacisnąć środkowy przycisk na ekranie głównym.

Poruszamy się po nim, oraz zmieniamy wartości przyciskami góra – dół, a zatwierdzamy przyciskiem środkowym.

W przypadku podłączenia "inteligentnego silnika" (hv silnika co najmniej 2.0), ustawienia specyficzne dla silnika, czyli wszystkie od **ruch swobodny** do **nazwa silnika** są przechowywane w silniku. Pozostałe (od **jasność ekranu**) zapisują się w samym pilocie. Oznacza to, że możemy niezależnie skonfigurować np. dwa silniki używane z różnymi teleskopami, ale z jednym pilotem i przy ich zmianie będą wczytywane ustawienia odpowiadające danemu silnikowi. W szczególności każdy z nich może mieć ustawiony inny **limit**, stosowny dla danego wyciągu i użytkownik nie musi go ręcznie edytować przy zamianie silnika. Tak samo, jeśli raz skonfigurowany silnik podłączymy do innego sterownika, to jego ustawienia również zostaną wczytane i nie będzie potrzeby ich ponownego wprowadzania.

Dla zachowania kompatybilności z poprzednimi silnikami (oraz silnikami nieoryginalnymi), w przypadku podłączenia zwykłego silnika, jego ustawienia zostaną przechowane w samym sterowniku. Również, gdy nie podłączymy żadnego silnika, to w menu ustawień widoczne bedą te "wspólne" ustawienia.

Pilot ma możliwość identyfikacji do 10 inteligentnych silników (ich numer seryjny jest zapisywany w pilocie w chwili pierwszego podłączenia).

- **powrót** powrót do ekranu głównego.
- **zeruj tutaj** powoduje wyzerowanie pozycji i przełączenie w tryb bezwzględny. Użyj tej opcji, gdy wyciąg jest maksymalnie schowany, a wyświetlana pozycja nie wynosi zero.
- **parkuj wyciąg** powoduje ustawienie się wyciągu w pozycji zero (dokładniej mówiąc, w najbliższej zeru pozycji pełnego kroku), dzięki czemu zachowamy poprawną pozycję po wyłączeniu i ponownym włączeniu urządzenia. Po zaparkowaniu i ponownym uruchomieniu DreamFocuser pracuje w trybie bezwzględnym. O operacji parkowania i jej zakończeniu informuje stosowny napis na ekranie głównym. Po zaparkowaniu wyciągu ruch silnika jest zablokowany. Jeśli się rozmyślimy, zawsze można użyć opcji **odparkuj wyciąg**, która będzie dostępna w tym samym miejscu menu.
- **ruch swobodny** jeśli wybrano TAK, to po włączeniu aktywny będzie tryb względny, jeśli NIE, to bezwzględny. Wybór TAK jest zalecany dla teleskopów mobilnych, które rozkładamy przy każdej sesji. Wtedy wyciąg może być w dowolnej pozycji startowej i należy go ręcznie wyzerować. W sprzęcie stacjonarnym, gdy parkujemy wyciąg można wybrać NIE, dzięki czemu cały czas będziemy w trybie bezwzględnym.
- **limit** maksymalna pozycja, liczona w krokach, na jaką można wysunąć wyciąg. DreamFocuser w trybie bezwzględnym pilnuje, aby limit nie został przekroczony. Powinien być tak dobrany, aby silnik mógł poruszać wyciągiem w praktycznie całym zakresie, ale nie dojeżdżał do samego końca.
	- o **powrót**  wraca do menu ustawień.
	- o **bieżąca pozycja**  wybranie tej opcji powoduje ustawienie limitu jako równy obecnej pozycji.
	- o **edytuj limit**  możliwość wpisania dowolnego limitu.
- **tryb krokowy**  powoduje aktywację trybu krokowego. Jego działanie opisano w ostatnim akapicie rozdział[u Ręczne poruszanie silnikiem](#page-7-0).
- **zapisz pozycję** funkcja na razie nie dostępna.
- **max prędkość** maksymalna prędkość, do jakiej może rozpędzić się silnik przy sterowaniu ręcznym. Zbyt duża prędkość może znacznie zmniejszyć moc silnika, w efekcie nie będzie on mógł podnieść bardziej obciążonego wyciągu.
- **prędkość ust.** prędkość, z jaką kręci się silnik, gdy ustawia się na wybraną pozycję (parkuje, ustawia zapisaną pozycję, ustawia pozycję zleconą przez PC).
- **min. pr. rozp.** prędkość, poniżej której silnik rusza i zatrzymuje się nagle, a powyżej rozpędza się i hamuje płynnie. Nagłe ruchy na niskiej prędkości ułatwiają precyzyjne ostrzenie, natomiast płynne przy wyższej chronią wyciąg przed ślizganiem i pozwalają na podnoszenie cięższego osprzętu.
- **przyspieszenie** wartość określa, jak szybko silnik rozpędza się i hamuje. Zbyt duża wartość może spowodować ślizganie się wyciągu. Wartość można zwiększyć, gdy obciążenie jest niewielkie, a więc napędzany jest mikrofocuser wyciągu, albo lustro teleskopu SCT.
- **długość wyciągu** długość maksymalnie wysuniętego wyciągu okularowego, jego zakres ruchu. Wartość na razie nie wykorzystywana.
- **prąd silnika** natężenie prądu podawanego na silnik w czasie ruchu. Prąd nie powinien przekraczać maksymalnego dopuszczalnego określonego w dokumentacji użytego silnika (w przypadku silnika z zestawu jest to 1680 mA). Maksymalny prąd zapewnia maksymalną moc silnika, a więc możliwość podnoszenia ciężkiego osprzętu. Jednak, gdy mniejsza moc jest wystarczająca, można tą wartość zmniejszyć, w celu redukcji poboru prądu przez urządzenie. Należy uważać, aby silnik miał zawsze zapas mocy – jeśli będzie na granicy, to może gubić kroki i się blokować, co doprowadzi do zgubienia pozycji.
- **prąd postojowy** natężenie prądu podawanego na silnik w czasie postoju. Można tutaj ustawić wartość 2-3x mniejszą, niż w poprzednim ustawieniu, aby zredukować pobór prądu przez urządzenie oraz nagrzewanie silnika. Nie należy jednak zmniejszać tej wartości za bardzo, ponieważ silnik może stracić ustawiony mikrokrok i przeskoczyć na stabilną pozycję, co poskutkuje niewielką zmianą pozycji. Również w niektórych przypadkach ciężki wyciąg mógłby się zacząć poruszać pod wpływem grawitacji.
- **odwrotny kier.** ustawienie to pozwala na zmianę kierunków obrotu silnika. Należy je dobrać tak, aby przy naciskaniu przycisku w prawo, wyciąg się wysuwał, a w lewo chował.
- **liczba kroków**  parametr określający fizyczną ilość pełnych kroków silnika na jeden obrót (zazwyczaj jest to 200 lub 400). Wartość ta nie jest resetowana przy przywracaniu do ustawień fabrycznych. Silniki z zestawu posiadają prawidłowo ustawioną wartość i nie należy jej zmieniać.
- **nazwa silnika**  możliwość edycji nazwy podłączonego silnika (urządzenie pyta się o nią przy pierwszym podłączeniu nowego silnika). W czasie wprowadzania nazwy ruch silnika jest zablokowany. Przyciski góra - dół edytują aktualną literę, a lewo – prawo przesuwają na kolejne litery. Maksymalna długość nazwy to 10 znaków.
- **jasność ekranu** jasność ekranu OLED wyrażona w procentach.
- **jasność przyc.** jasność czerwonego podświetlenia przycisków wyrażona w procentach.
- **wygaszaj ekran** czas bezczynności, po którym ekran zostanie wyłączony, a przyciski przygaszone. Wybranie NIE (czyli 0) dezaktywuje funkcję.
- **dźwięk beep**  umożliwia wyłączenie dźwięków, jakie słychać przy naciskaniu przycisków i wykonywaniu różnych czynności przez urządzenie.
- **informacje**  pokazuje wersję firmware (oprogramowania), hardware (sprzętu) pilota i podłączonego silnika, numer seryjny silnika (jeśli podłączono "silnik inteligentny"), oraz napięcie zasilania.
- **ust. fabryczne** powoduje przywrócenie domyślnych wartości wszystkich ustawień (poza wartością "liczba kroków") oraz konfiguracji interwałometru.

<span id="page-12-0"></span>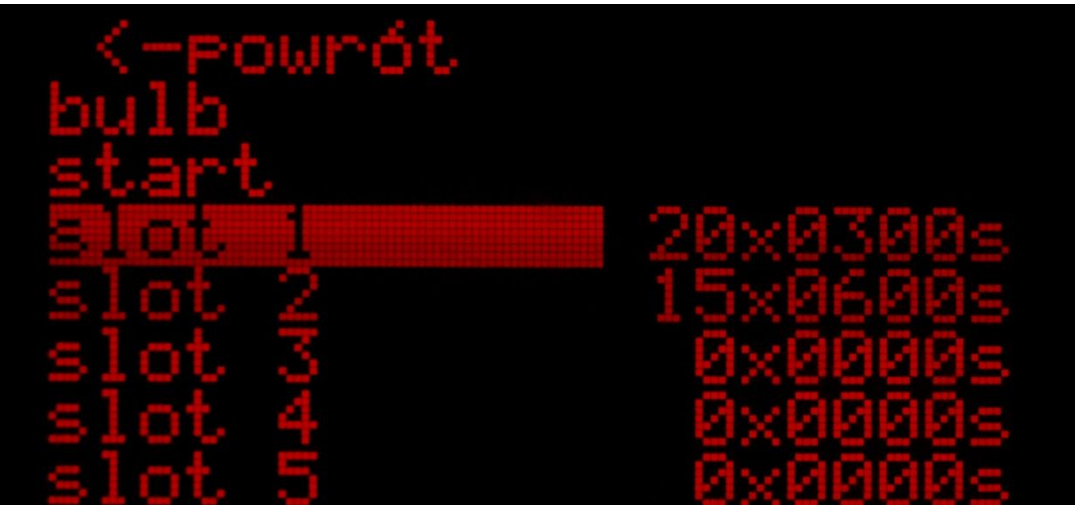

#### **5.4.3. Menu sterowania aparatem**

Wciśnięcie górnego przycisku na ekranie głównym powoduje wejście do tego menu. Aparat należy podłączyć do złącza wężyka znajdującego się przy silniku.

- **powrót**  powrót do ekranu głównego.
- **bulb** uruchamia naświetlanie o nielimitowanej długości. Na ekranie zaczyna być odmierzany czas. Naświetlanie przerywa się po wybraniu opcji **zatrzymaj**, która się pojawi.
- **start** uruchamia zaprogramowaną serię zdjęć interwałometru. Można ją zatrzymać tak samo, jak bulb.
- **slot 1 slot 8** kolejne sloty, w obrębie których można ustawić serię wybranej ilości zdjęć o określonym czasie naświetlania, interwale między nimi i opóźnieniu przed rozpoczęciem slotu. Wybranie slotu powoduje wyświetlenie nowego podmenu:
	- o **powrót**  wraca do menu sterowania aparatem.
- o **czas exp.** czas ekspozycji każdego zdjęcia w wybranym slocie, wyrażony w sekundach.
- o **ilość zdjęć** ilość zdjęć w wybranym slocie.
- o **interwał** odstęp między zdjęciami w slocie (wybranie 0 powoduje ustawienie minimalnego interwału równego 200 ms).
- o **opóźnienie** opóźnienie rozpoczęcia pierwszego zdjęcia w slocie.

Uruchomienie interwałometru za pomocą pozycji **start** powoduje rozpoczęcie naświetlania kolejnych zaprogramowanych zdjęć. Wykonywane są zdjęcia z kolejnych slotów, w których ilość zdjęć oraz czas ekspozycji są większe od zera. Po uruchomieniu wyświetlane są informacje o wykonywanych zdjęciach:

- numer bieżącego slotu
- które zdjęcie z ilu jest aktualnie wykonywane
- czas ekspozycji bieżącego zdjęcia, jaki już minął, oraz czas docelowy
- łączny czas, jaki pozostał do zakończenia wykonywania wszystkich zdjęć

W czasie naświetlania w każdej chwili można wyjść z menu sterowania aparatem i normalnie operować DreamFocuserem, a zdjęcia będą nadal wykonywane w tle.

# <span id="page-13-1"></span><span id="page-13-0"></span>**6. Sterowanie z komputera**

#### **6.1. Pierwsze łączenie z komputerem**

1. Zainstaluj platformę ASCOM - <http://ascom-standards.org/>

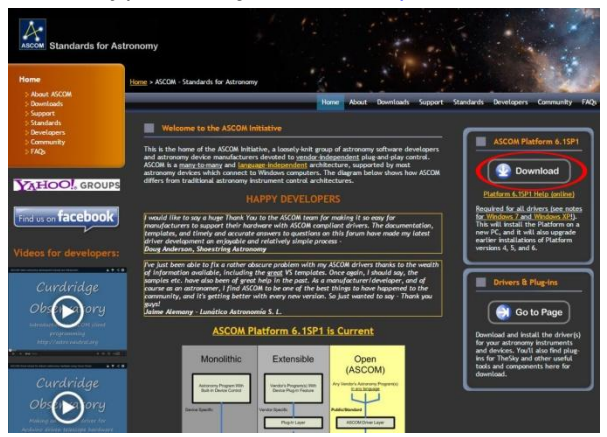

- 2. Zainstaluj sterownik ASCOM DreamFocuser [https://drive.google.com/folderview?id=0B-](https://drive.google.com/folderview?id=0B-RoEs6iYHu2Z0JaUFg0SFMwUG8&usp=sharing)[RoEs6iYHu2Z0JaUFg0SFMwUG8&usp=sharing](https://drive.google.com/folderview?id=0B-RoEs6iYHu2Z0JaUFg0SFMwUG8&usp=sharing)
- 3. Pobierz sterowniki USB [https://drive.google.com/folderview?id=0B-](https://drive.google.com/folderview?id=0B-RoEs6iYHu2Z0JaUFg0SFMwUG8&usp=sharing)[RoEs6iYHu2Z0JaUFg0SFMwUG8&usp=sharing](https://drive.google.com/folderview?id=0B-RoEs6iYHu2Z0JaUFg0SFMwUG8&usp=sharing)
- 4. Dla systemu Windows XP:
	- o Podłącz urządzenie do komputera i je załącz (może być zasilane z USB).
	- o Wyświetlone zostanie okno Kreatora znajdowania nowego sprzętu.
	- o Wybierz opcję "Nie, nie tym razem" i kliknij Dalej.
	- o Wybierz opcję "Zainstaluj z listy lub z określonej lokalizacji (zaawansowane) i kliknij Dalej.
	- $\circ$  Wybierz "wyszukaj najlepszy sterownik w lokalizacjach" i "Uwzględnij tę lokalizację w wyszukiwaniu:".
- o Kliknij "Przeglądaj" i wskaż ścieżkę do pobranego przed chwilą pliku \*.inf, oraz kliknij "Dalej".
- o Zatwierdź komunikaty, które ewentualnie się pojawią.
- o Kliknij "Zakończ"
- 5. Dla systemów Windows 7, 8 i 10:
	- o Odłącz komputer od Internetu.
	- o Podłącz urządzenie do komputera i je załącz (może być zasilane z USB)
	- o Uruchom Menedżer urządzeń, znajdź "CDC Virtual Com", kliknij prawym przyciskiem i wybierz "Aktualizuj oprogramowanie sterownika...".

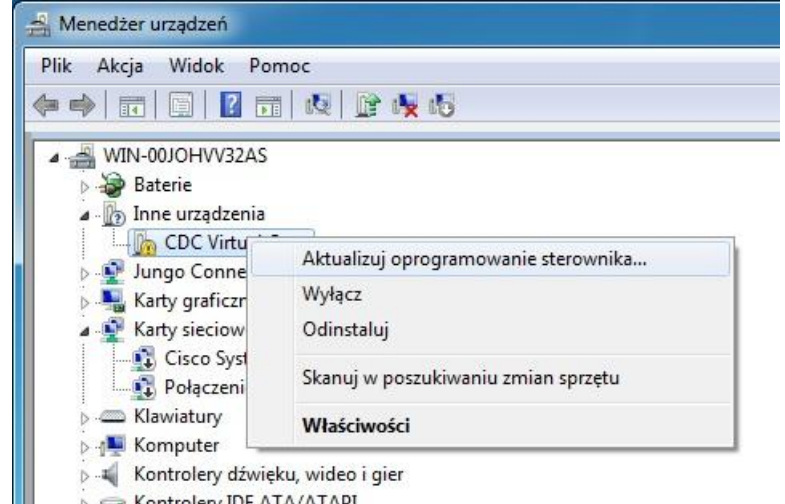

- o W Kreatorze wybierz opcję "Przeglądaj mój komputer w poszukiwaniu
	- oprogramowania sterownika".
- o Wskaż ścieżkę do pobranego przed chwilą pliku \*.inf i kliknij "Dalej".
- $\circ$  W okienku, które się pojawi wybierz "Zainstaluj".
- o Po zainstalowaniu urządzenia przez system kliknij "Zamknij".
- o Połącz się ponownie z Internetem.
- 6. Uruchom program, w którym będzisz używać DreamFocusera.
- 7. Włącz okno wyboru sterownika ASCOM Focuser Chooser (np. w programie MaxIm DL wybierz Observatory/Setup i w obszarze Focuser1 kliknij strzałkę przy Options, a następnie Choose).

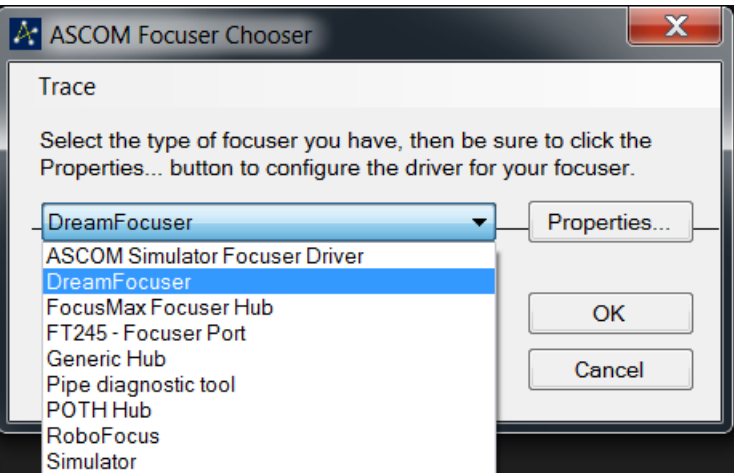

8. Z listy rozwijanej wybierz ASCOM DreamFocuser i kliknij Properties…

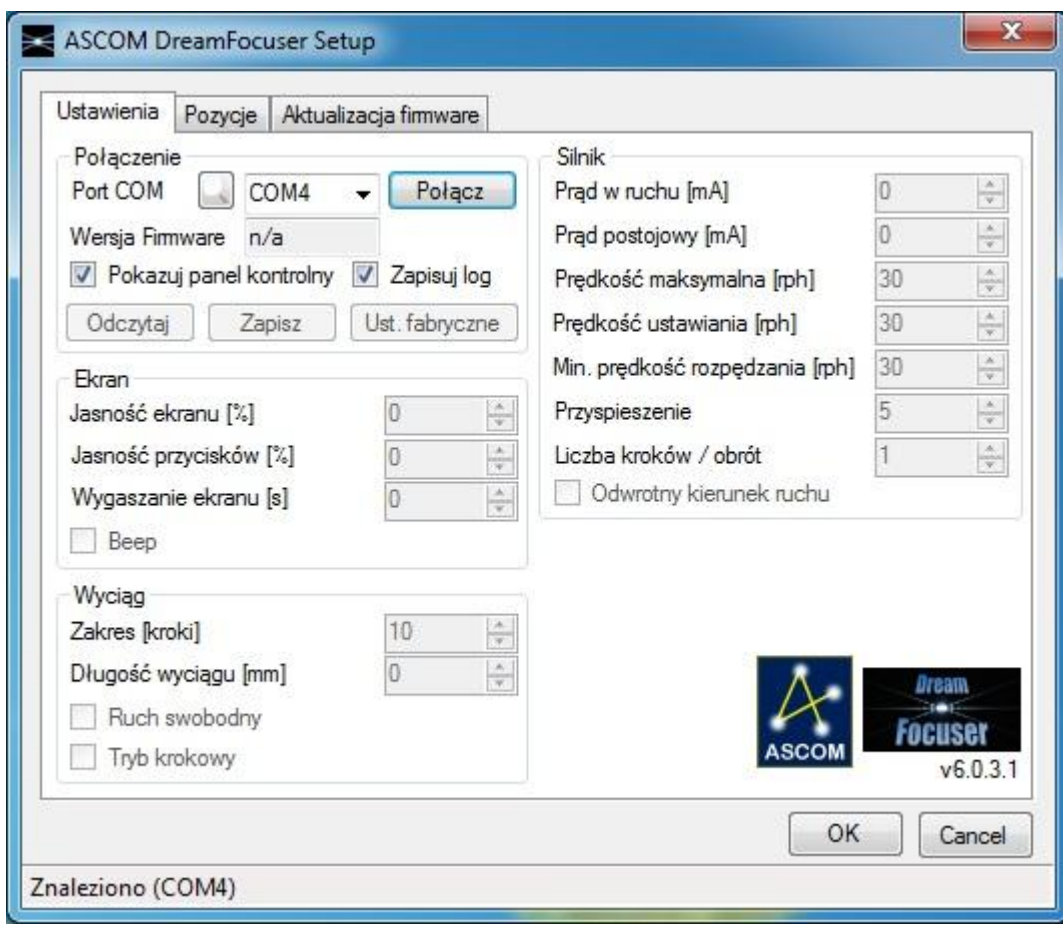

- 9. Pokaże się okno konfiguracyjne. Kliknij przycisk z symbolem lupy, aby wykryć numer portu DreamFocusera, a następnie wybierz Połącz. Jeśli automatyczne wykrywanie nie działa właściwie, wybierz port z listy rozwijanej, po sprawdzeniu numeru w Menedżerze Urządzeń (DreamFocuser jest widoczny pod charakterystyczną nazwą "EVK1XXX Virtual Com Port" w kategorii "Porty (COM i LPT)".
- 10. Jeśli wszystko działa poprawnie, to połączenie powinno zostać nawiązane.
- 11. Kliknij OK na obu okienkach, aby zapisać ustawienia.

# **6.2. Okno konfiguracji**

<span id="page-16-0"></span>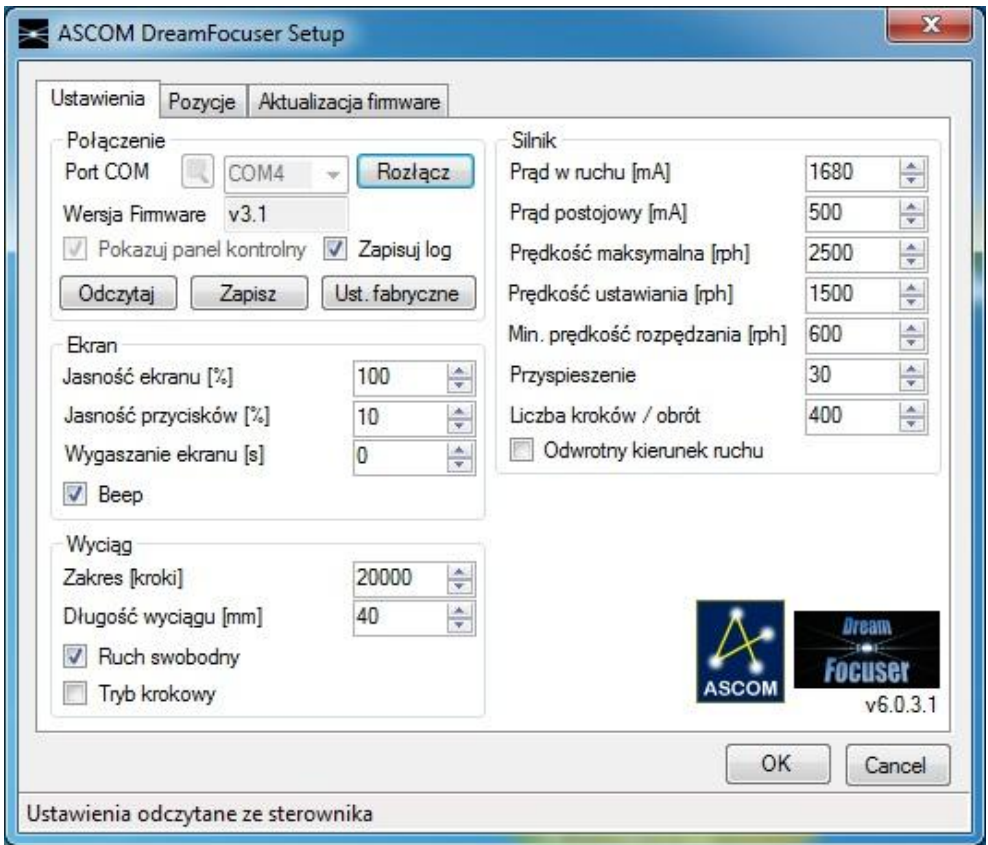

Tutaj można zmieniać ustawienia DreamFocusera:

- 1. Zakładka "Ustawienia"
	- **Port COM** port, pod którym urządzenie jest widoczne w systemie
	- Ikona lupy automatyczne wyszukanie portu DreamFocusera
	- **Połącz**  połączenie z urządzeniem (i automatyczne odczytanie ustawień)
	- **Wersja Firmware** wersja oprogramowania wewnętrznego sterownika
	- **Pokazuj panel kontrolny** zaznaczenie tej opcji powoduje wyświetlanie się panelu kontrolnego po połączeniu z urządzeniem.
	- **Zapisuj log** aktywacja zapisu logów z pracy sterownika
	- Odczytaj odczytanie konfiguracji z urządzenia (jest dokonywane automatycznie po połączeniu)
	- **Odczytaj** odczytanie ustawień z DreamFocusera
	- **Zapisz** zapisanie wprowadzonych ustawień do urządzenia
	- **Ust. fabryczne** przywrócenie domyślnych wartości wszystkich ustawień oraz konfiguracji interwałometru.
	- Pozostałe ustawienia są tożsame z opisanymi w rozdziale [Menu ustawień](#page-10-0).
- 2. Zakładka "Pozycje" Na razie nie jest gotowa.
- 3. Zakładka "Aktualizacja firmware" Zobacz rozdział: [Aktualizacja oprogramowania](#page-22-0) wewnętrznego (Firmware)

UWAGA! Jeśli łączysz się z DreamFocuserem z poziomu FireCapture, to nie zaznaczaj opcji **Pokazuj panel kontrolny**. Panel działa nieprawidłowo w tym programie.

# **6.3. Panel Kontrolny**

<span id="page-17-0"></span>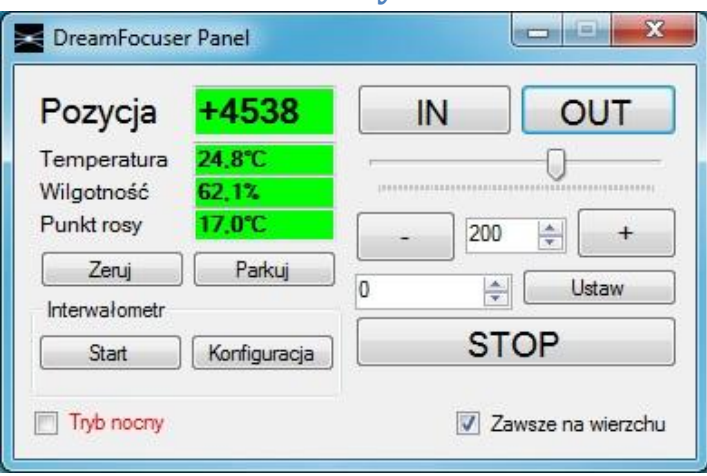

Tutaj możemy sterować DreamFocuserem niezależnie od używanej aplikacji, która korzysta z urządzenia. Panel pokazuje się po nawiązaniu połączenia, gdy zaznaczono odpowiednią opcję w oknie konfiguracyjnym.

- **Pozycja** aktualna pozycja wyciągu wyrażona w krokach
- **Temperatura** aktualna temperatura otoczenia
- **Wilgotność** aktualna wilgotność względna
- Zeruj powoduje wyzerowanie DreamFocusera (tożsame z "zeruj tutaj" w menu ustawień)
- **Parkuj** parkuje wyciąg do pozycji zero
- **Start** uruchamia zaprogramowaną serię zdjęć
- **Konfiguracja**  wyświetla okno konfiguracji interwałometru (na razie nie jest gotowe i edycja wartości nie przynosi skutku)
- **IN, OUT** tymi przyciskami można przesuwać płynnie wyciąg. Kręci się on, dopóki dany przycisk jest wciśnięty.
- Poziomy pasek regulacja prędkości, do jakiej rozpędza się wyciąg przy użyciu przycisków IN, OUT
- **+,-** tymi przyciskami można przesunąć wyciąg o liczbę kroków podaną w polu między nimi
- **Ustaw** ustawia wyciąg na pozycję podaną obok przycisku
- **STOP** zatrzymuje wyciąg niezależnie od wykonywanej czynności
- **Zawsze na wierzchu** zaznaczenie tej opcji powoduje, że okno jest zawsze widoczne ponad innymi
- **Tryb nocny** zmienia kolorystykę okna na czarno czerwoną:

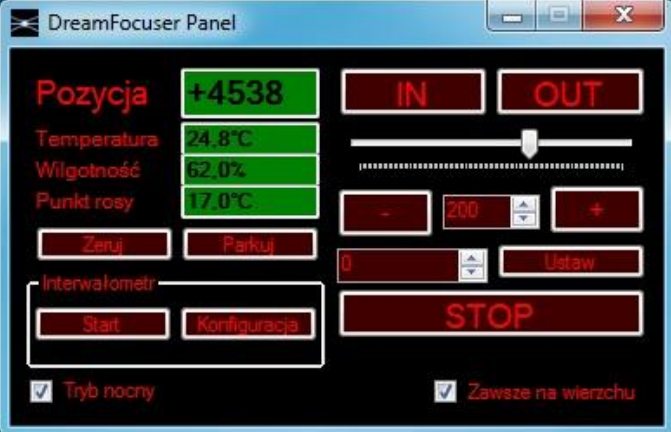

UWAGA! Jeśli łączysz się z DreamFocuserem z poziomu FocusMax, to przy wyłączaniu programu wartości ustawione w panelu kontrolnym nie są zapisywane (w odróżnieniu od innych programów). Aby je zapisać, musisz rozłączyć się z urządzeniem w zakładce System.

# <span id="page-18-0"></span>**6.4. Sterowanie z poziomu MaxIm DL**

1. Uruchom okno Observatory i zakładkę Setup

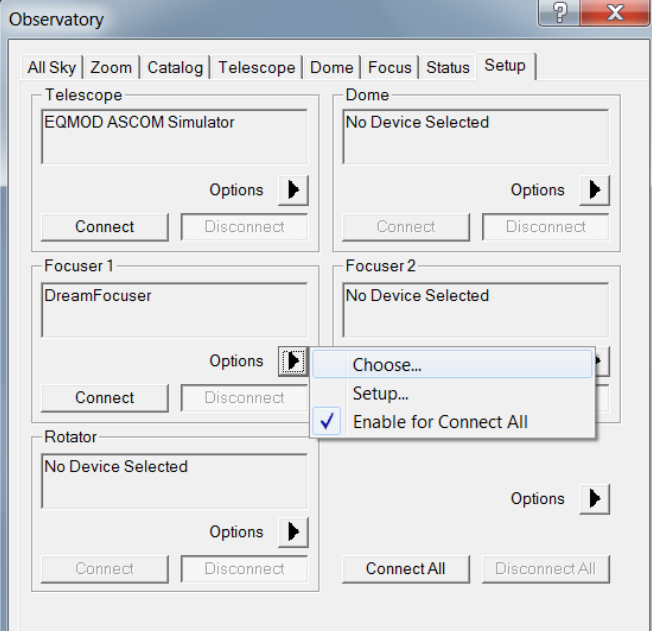

- 2. Jeśli jeszcze nie wybrałeś odpowiedniego sterownika, to kliknij na strzałkę w obszarze Focuser 1, wybierz Choose i na liście rozwijanej wybierz DreamFocuser
- 3. Jeśli sterownik jest już wybrany, to podłącz DreamFocuser do komputera, włącz go i w obszarze Focuser 1 kliknij Connect.
- 4. W zależności od ustawienia "Pokazuj panel kontrolny" pokaże się dodatkowe okno sterowania lub nie. Cały czas możesz za jego pomocą sterować urządzeniem niezależnie od programu MaxIm DL.
- 5. Przejdź na zakładkę Focus.

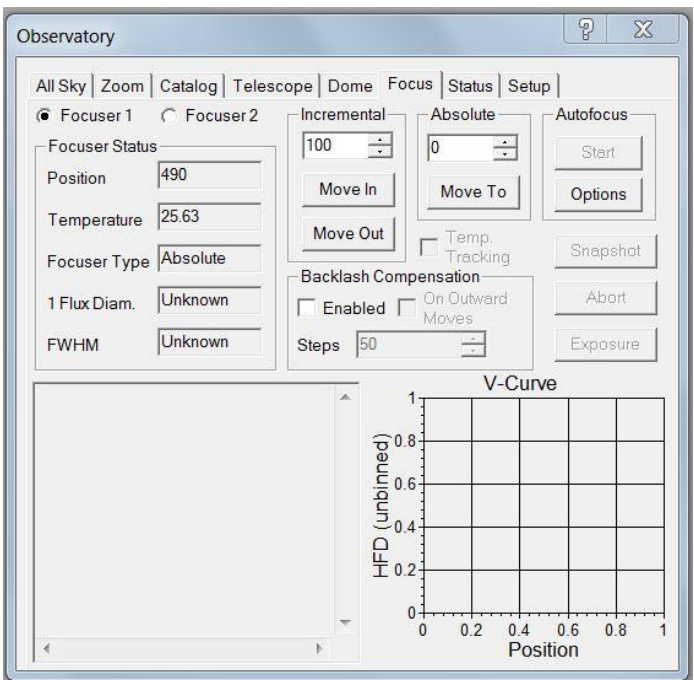

- 6. Wyświetlane są tutaj takie informacje, jak pozycja i temperatura, oraz można z tego miejsca sterować DreamFocuserem.
	- Increment (Move In,Move Out) przesunięcie wyciągu o zadaną ilość kroków (analogiczne z przyciskami +,- na panelu kontrolnym)
	- Absolute (Move To) ustawienie wyciągu na zadaną pozycję (analogicznie jak przycisk Ustaw na panelu)
	- Backlash Compensation możliwość kompensacji luzów przekładni mechanicznej
	- Autofocus automatyczne ostrzenie

#### **6.5. Sterowanie z poziomu FocusMax**

<span id="page-19-0"></span>FocusMax to darmowy (w wersji 3) i zaawansowany program umożliwiający bardzo wydajne, automatyczne ostrzenie. Działa on nieco szybciej i lepiej, niż funkcja wbudowana w MaxIm DL. Wymaga jednak posiadania również MaxIm DL lub CCDSoft (w celu sterowania kamerą).

#### 1. Uruchom program i wybierz zakładkę Setup

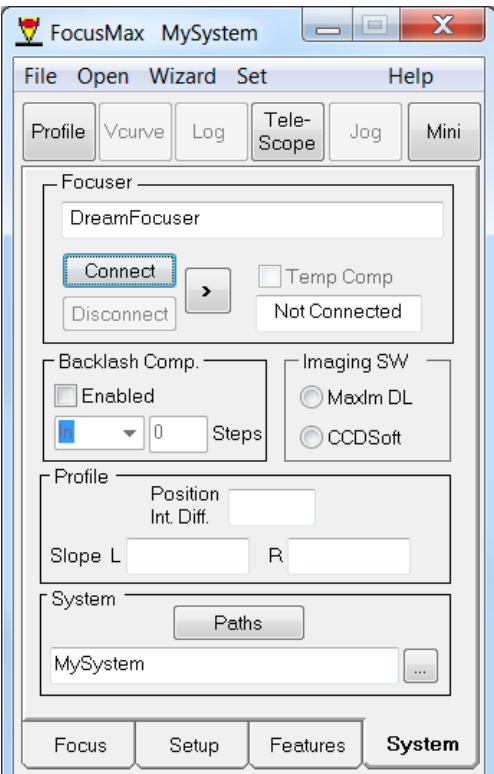

- 2. Jeśli uruchamiasz program pierwszy raz, to w obszarze Focuser wybierz strzałkę, a następnie Choose, aby wskazać sterownik ASCOM (analogiczne, jak w MaxIm DL).
- 3. Podłącz DreamFocuser do komputera, włącz go i kliknij Connect. Uwaga! Nie łącz się z urządzeniem równocześnie w różnych programach.
- 4. Również tutaj w zależności od ustawień może pokazać się panel kontrolny.
- 5. Przejdź na zakładkę Focus. Wyświetli się tutaj aktualna pozycja i temperatura. Po odpowiednim skonfigurowaniu pozostałych ustawień programu będzie można wykonywać automatyczne ostrzenie za pomocą przycisku Focus.

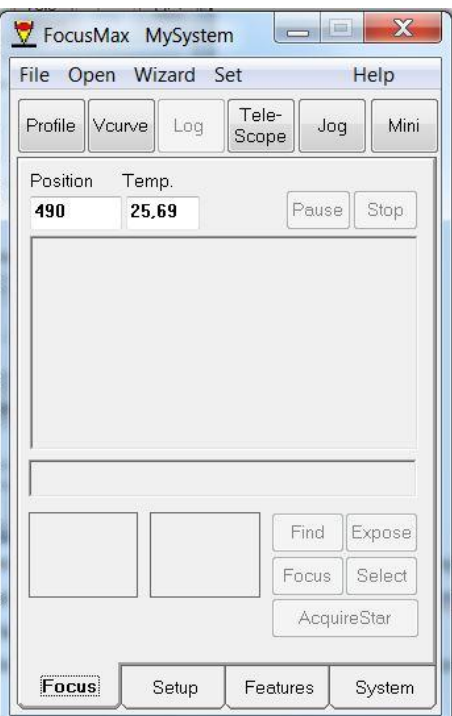

6. Możesz kliknąć przycisk Jog, który pokaże małe okienko:

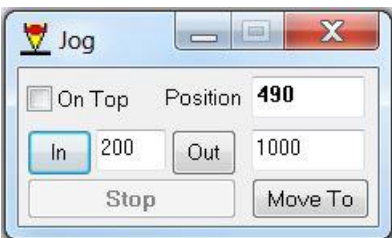

7. Tutaj możesz podobnie, jak w panelu kontrolnym przesuwać wyciąg o zadaną ilość kroków oraz ustawić się na konkretną pozycję.

#### <span id="page-20-0"></span>**6.6. Sterowanie z poziomu APT**

1. Uruchom APT, przejdź do zakładki Tools i kliknij APT Settings

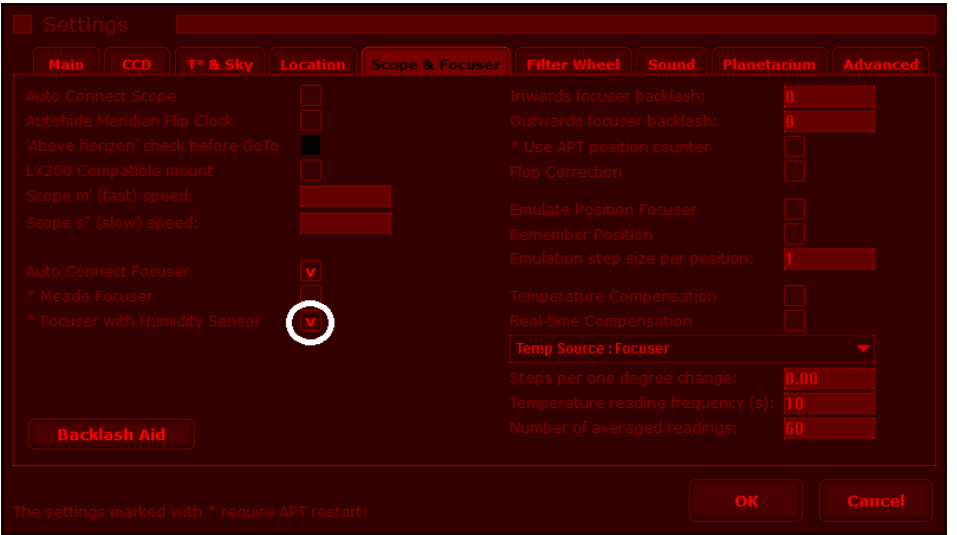

- 2. Zaznacz opcję **Focuser with Humidity Sensor** (dostępne od wersji APT 3.33)
- 3. Uruchom ponownie program
- 4. Podłącz DreamFocuser do komputera i go włącz
- 5. Przejdź do zakładki Gear i trzymają klawisz Shift kliknij Connect Focuser

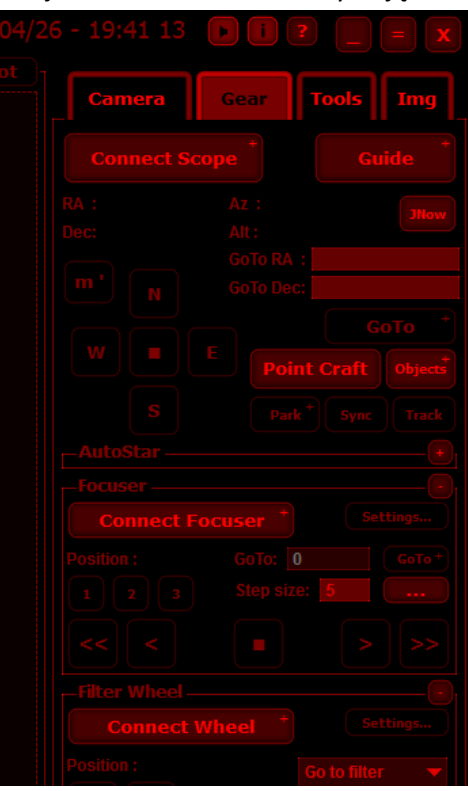

- 6. W nowym oknie z listy rozwijanej wybierz DreamFocuser i kliknij OK.
- 7. Połączenie zostanie nawiązane, a na górnym pasku wyświetlona będzie temperatura, wilgotność i punkt rosy
- 8. Klikając Settings… możesz wywołać okno konfiguracji DreamFocusera. Przyciski <<,<,>,>> służą do poruszania silnikiem ze zdefiniowanym wyżej krokiem, GoTo ustawia go na wybraną pozycję, a przyciski 1, 2 i 3 pozwalają na zapisanie obecnej pozycji.

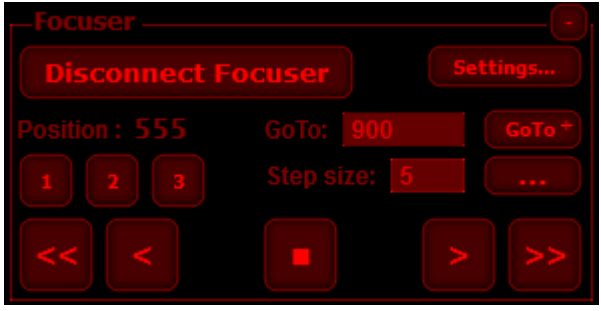

9. W zakładce Tools możesz włączyć okno Auto-Focus Aid, które pozwala na automatyczne ustawianie ostrości na podstawie obrazu z lustrzanki. Szczegółowe informacje znajdziesz w [instrukcji programu APT.](http://ideiki.com/astro/usersguide/auto_focusing_aid.htm?ms=AAA%3D&st=MA%3D%3D&sct=MTc5&mw=MjQw)

# <span id="page-21-1"></span><span id="page-21-0"></span>**7. Aktualizacje**

## **7.1. Aktualizacja sterownika ASCOM**

- 1. Zamknij wszystkie programy, które mogą korzystać z ASCOM (MaximDL itp.)
- 2. Z Panelu sterowania wybierz pozycję Programy i funkcje (pod Windows XP: Dodaj lub usuń programy) .
- 3. Znajdź na liście stary sterownik "ASCOM DreamFocuser Focuser Driver".

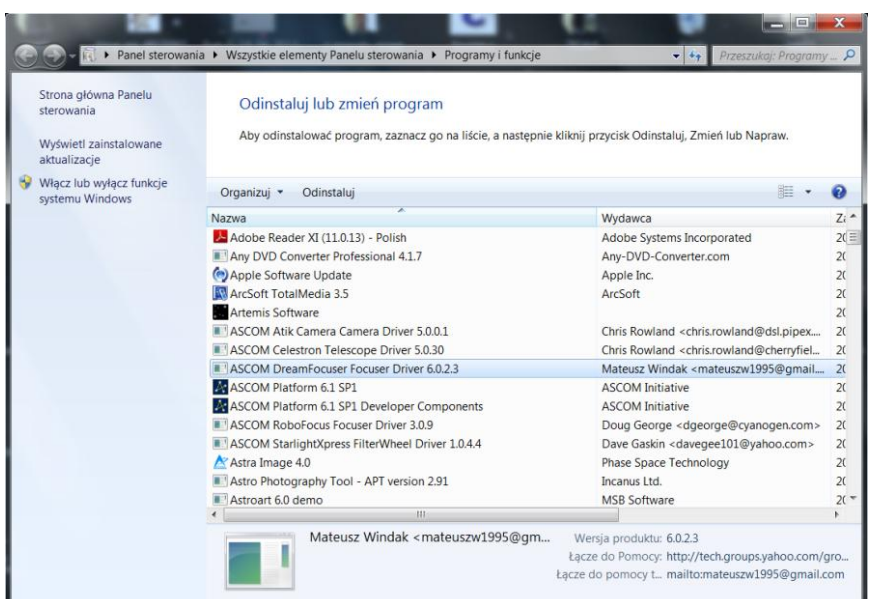

- 4. Kliknij na niego dwukrotnie i podstępuj zgodnie z instrukcjami kreatora, co doprowadzi do usunięcia starego sterownika.
- 5. Pobierz i uruchom instalator nowego sterownika ze strony <https://drive.google.com/folderview?id=0B-RoEs6iYHu2Z0JaUFg0SFMwUG8&usp=sharing>
- 6. Postępuj zgodnie z instrukcjami kreatora aż do zakończenia procesu.
- 7. Instalacja nie wymaga ponownego uruchomienia komputera.

UWAGA! Przed instalacją nowego sterownika należy bezwzględnie usunąć starą wersję! W przeciwnym wypadku nowy sterownik może nie działać prawidłowo.

## **7.2. Aktualizacja oprogramowania wewnętrznego (Firmware)**

<span id="page-22-0"></span>Aktualizacja oprogramowania jest procesem bezpiecznym – nawet w razie błędu można ją powtórzyć. Niemożliwe jest stałe uszkodzenie DreamFocusera w ten sposób. Wszelkie ustawienia zostają zachowane.

#### UWAGA! Jeśli Twój DreamFocuser ma obecnie zainstalowany firmware **starszy niż 3.1 (w**

**szczególności 3.1b)**, lub poprzednia aktualizacja zakończyła się niepowodzeniem, w efekcie którego urządzenie przestało działać prawidłowo, to **podczas włączania trzymaj wciśnięty dolny przycisk pilota**. Wówczas podany port COM nie musi być właściwy (punkt 6). W wariancie tym na ekranie nie zostanie wyświetlony żaden napis (punkt 10).

Poniższa metoda aktualizacji nie wymaga fizycznej obecności przy sprzęcie. Jest to idealna sprawa dla posiadaczy zdalnego obserwatorium.

1. Jeśli aktualizujesz oprogramowanie po raz pierwszy, to zainstaluj program FLIP <http://www.atmel.com/tools/FLIP.aspx>

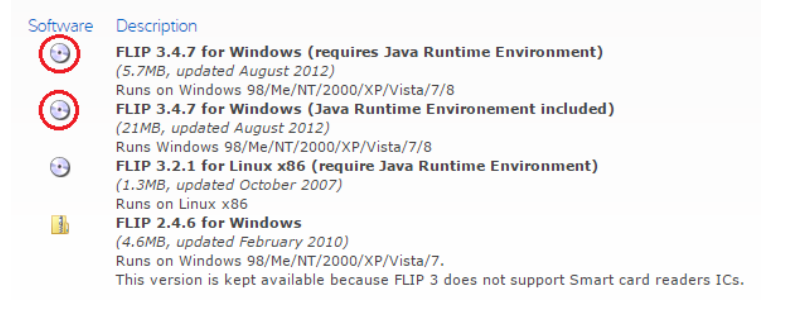

- 2. W zależności, czy masz zainstalowaną Javę, wybierz pierwszą lub drugą wersję. Jeśli nie wiesz, co to Java – wybierz drugą  $\odot$
- 3. Jeśli masz obecnie zainstalowany firmware **starszy niż 3.1, w szczególności 3.1b**, to podłącz DreamFocuser i włącz go trzymając równocześnie wciśnięty jego dolny przycisk. Na ekranie nie zostanie wyświetlona żadna informacja. Pomiń punkty 4 i 6.
- 4. Podłącz DreamFocuser do komputera za pomocą kabla USB i go włącz.
- 5. Wywołaj okno konfiguracji z poziomu dowolnego programu np. Maxim DL/FocusMax. (W wypadku APT kliknij **Disconnect Focuser**, a następnie **Connect Focuser** trzymając jednocześnie klawisz Shift. W wybierz DreamFocuser z listy i kliknij Properties.)
- 6. Upewnij się, że port COM wybrany w zakładce **Ustawienia** jest właściwy.
- 7. W oknie konfiguracji przejdź do zakładki **Aktualizacja firmware**.

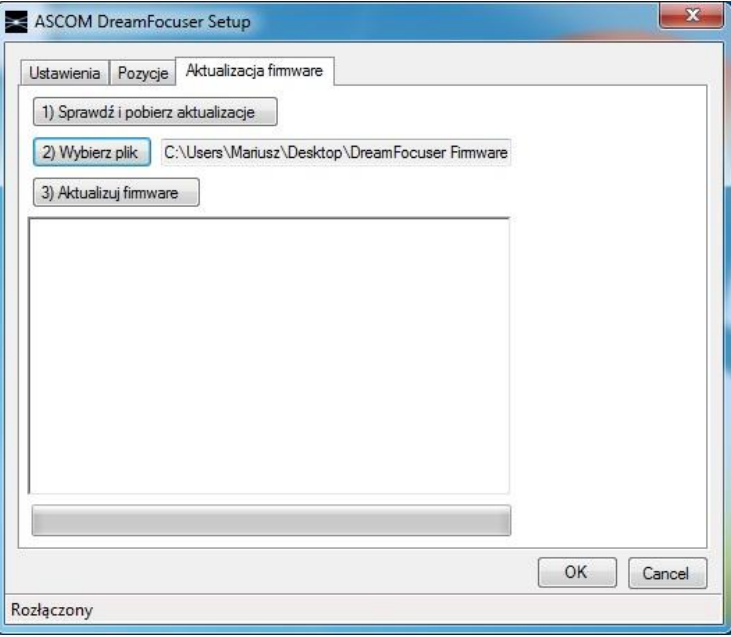

- 8. Kliknij **Sprawdź i pobierz aktualizacje**, aby przejść na stronę internetową ze sterownikami.
- 9. Kliknij **Wybierz plik** i wskaż ścieżkę do pobranego pliku z nowym firmware.
- 10. Kliknij **Aktualizuj firmware** i poczekaj na zakończenie procesu, który nie powinien potrwać dłużej, niż kilkanaście sekund. W czasie aktualizacji na ekranie DreamFocusera zostanie wyświetlony napis **Tryb aktualizacji oprogramowania**.

11. Jeśli nie zostanie wyświetlony żaden komunikat o błędzie, a w logu będą same OK, to znaczy, że aktualizacja się udała:

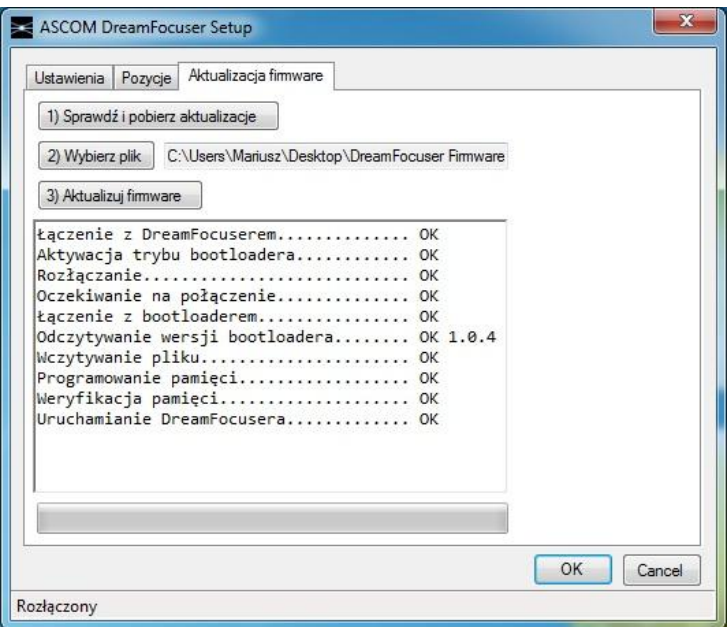

UWAGA! Jeśli aktualizujesz urządzenie po raz pierwszy, to proces zakończy się błędem informującym o konieczności instalacji sterowników. Wykonaj wówczas polecenia z [kolejnego paragrafu,](#page-24-0) a następnie kliknij ponownie **Aktualizuj firmware**.

#### <span id="page-24-0"></span>**7.3. Instalacja sterowników bootloadera**

- Dla systemu Windows XP:
	- o Wyświetlone zostanie okno Kreatora znajdowania nowego sprzętu.
	- o Wybierz opcję "Nie, nie tym razem" i kliknij Dalej.
	- o Wybierz opcję "Zainstaluj z listy lub z określonej lokalizacji (zaawansowane) i kliknij Dalej.
	- o Wybierz "wyszukaj najlepszy sterownik w lokalizacjach" i "Uwzględnij tę lokalizację w wyszukiwaniu:".
	- o Kliknij "Przeglądaj" i wskaż ścieżkę: C:\Program Files\Atmel\Flip 3.4.7\usb, oraz kliknij "Dalej".
	- o Zatwierdź komunikaty, które ewentualnie się pojawią.
	- o Kliknij "Zakończ"
- Dla systemów Windows 7, 8 i 10:
	- o Poczekaj, aż system Windows stwierdzi, że nie umie znaleźć sterownika (może to trochę potrwać).

o Uruchom Menedżer urządzeń, znajdź "DFU ATXMEGA128A4U", kliknij prawym przyciskiem i wybierz "Aktualizuj oprogramowanie sterownika...".

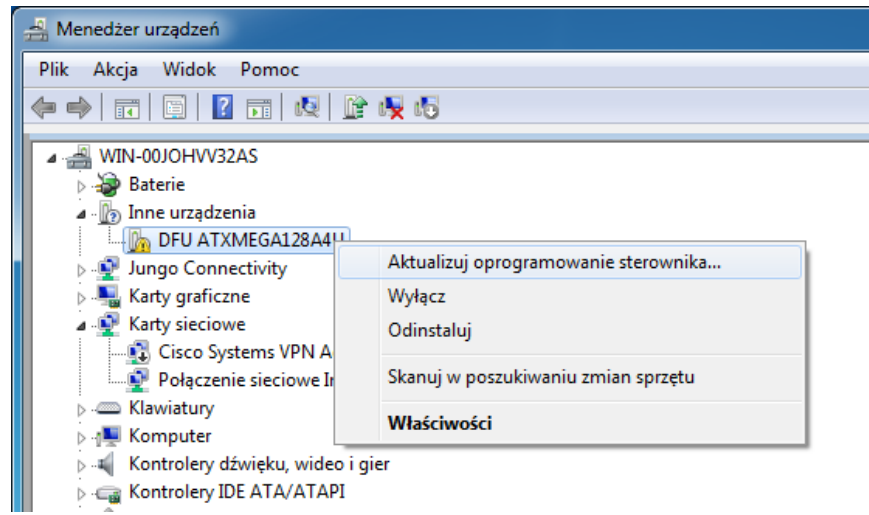

- o W Kreatorze wybierz opcję "Przeglądaj mój komputer w poszukiwaniu oprogramowania sterownika".
- o Wskaż ścieżkę: **C:\Program Files\Atmel\Flip 3.4.7\usb** i kliknij "Dalej".
- o W okienku, które się pojawi wybierz "Zainstaluj".
- o Po zainstalowaniu urządzenia przez system kliknij "Zamknij".

# <span id="page-26-0"></span>**7.4. Aktualizacja oprogramowania wewnętrznego (Firmware) – metoda alternatywna**

Jeśli poprzednia metoda nie działa prawidłowo, możesz skorzystać z alternatywnego sposobu. Powiadom mnie o tych problemach!

- 1. Jeśli aktualizowałeś już kiedyś sterowniki, to pomiń punkty 2 i 6.
- 2. Zainstaluj program FLIP <http://www.atmel.com/tools/FLIP.aspx>

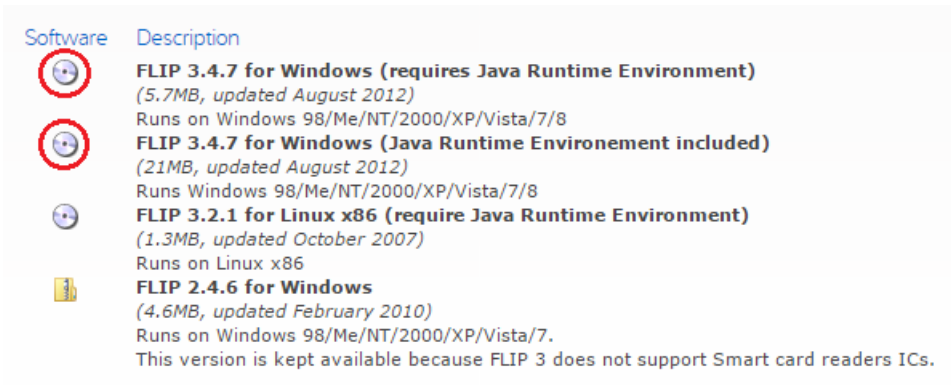

W zależności, czy masz zainstalowaną Javę, wybierz pierwszą lub drugą wersję. Jeśli nie

wiesz, co to Java – wybierz drugą  $\odot$ 

- 3. Podłącz wyłączony DreamFocuser do komputera za pomocą kabla USB (nie podłączaj innych kabli).
- 4. Przytrzymaj dolny przycisk na DreamFocuserze i nie puszczając go włącz urządzenie.
- 5. Urządzenie nie wyświetli nic na ekranie, ani nie wyda żadnego dźwięku.
- 6. DreamFocuser zostanie rozpoznany przez system Windows i spróbuje zainstalować sterowniki. Postępuj zgodnie [z Instalacja sterowników bootloadera](#page-24-0)
- 7. Uruchom program FLIP.

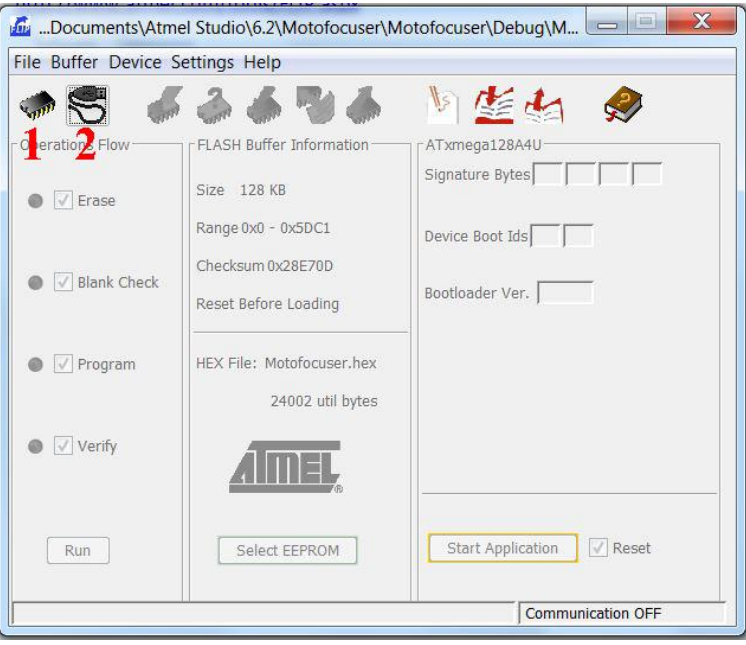

- 8. Kliknij przycisk(1), wskaż na liście ATxmega128A4U i kliknij OK.
- 9. Kliknij przycisk(2), następnie USB i Open. Połączenie powinno zostać nawiązane.

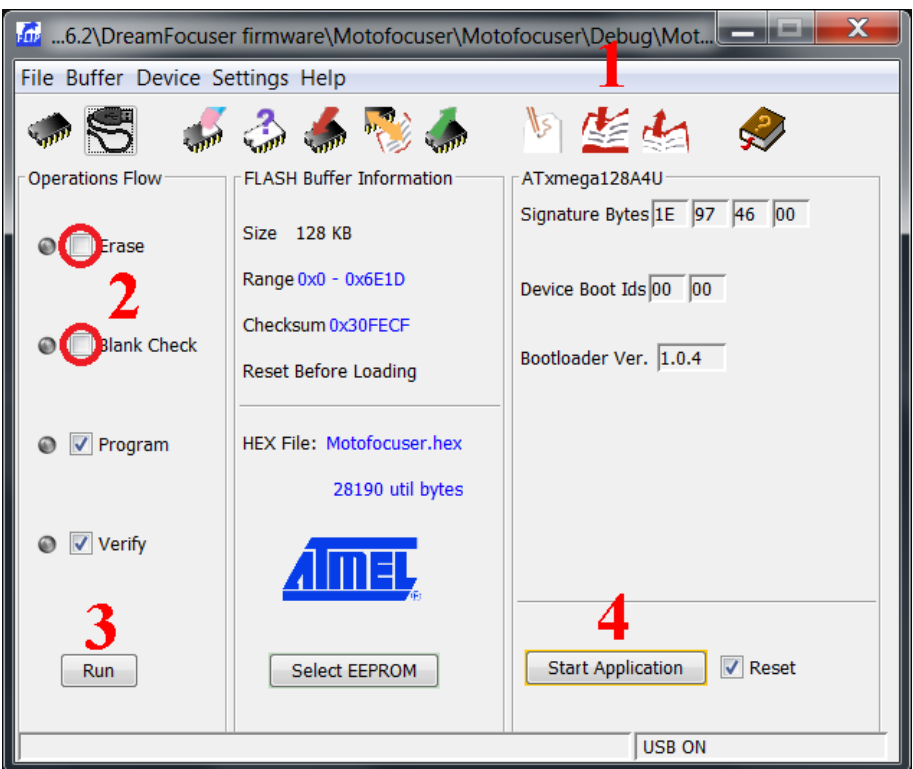

- 10. Kliknij przycisk Load HEX File(1) i wybierz ścieżkę do pliku z oprogramowaniem.
- 11. Odznacz Erase i Blank Check(2).
- 12. Kliknij Run(3). Aktualizacja powinna trwać maksymalnie kilka sekund.
- 13. Jeśli dwie zaznaczone kontrolki będą zielone, to znaczy, że aktualizacja się powiodła.

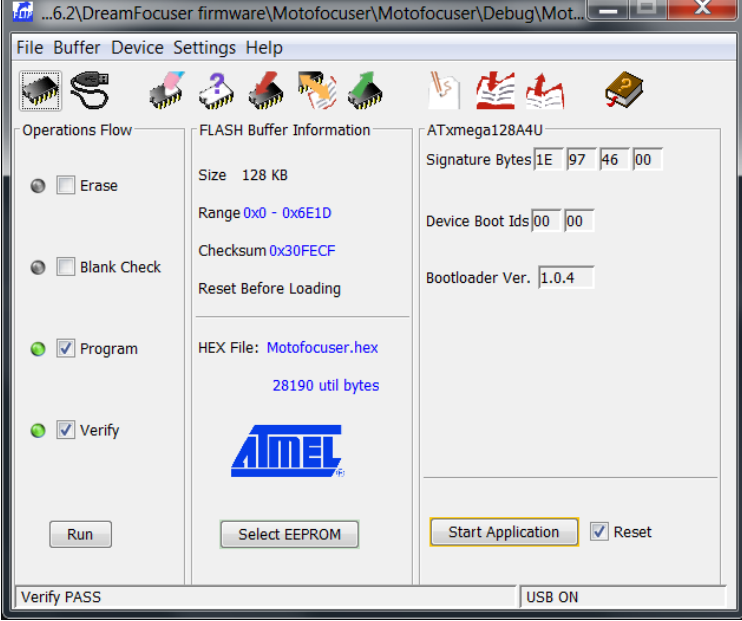

- 14. Jeśli aktualizacja się nie powiedzie, to spróbuj wykonać ją ponownie (taka sytuacja praktycznie nigdy się nie zdarza).
- 15. Na koniec kliknij Start Application(4)
- 16. DreamFocuser powinien uruchomić się normalnie, a połączenie z programem FLIP zostanie przerwane.